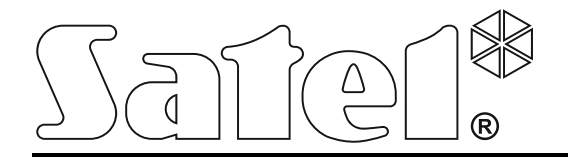

# **ACCO-WEB**

## **Application internet pour gestion et fonctionnement à distance du système de contrôle d'accès ACCO NET Notice utilisateur**

acco-web\_fr 12/15

SATEL sp. z o.o. ul. Budowlanych 66 80-298 Gdańsk POLOGNE tél. + 48 58 320 94 00 www.satel.eu

La société SATEL a pour objectif d'améliorer continuellement la qualité de ses produits ce qui peut entraîner des modifications de leurs spécifications techniques et des logiciels. L'information actuelle sur les modifications apportées est disponible sur notre site. Veuillez visiter notre site : http://www.satel.eu

Les symboles suivants utilisés dans la présente notice :

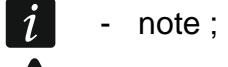

**4** - avertissement.

#### **SATEL**

#### $\overline{1}$

#### SOMMAIRE

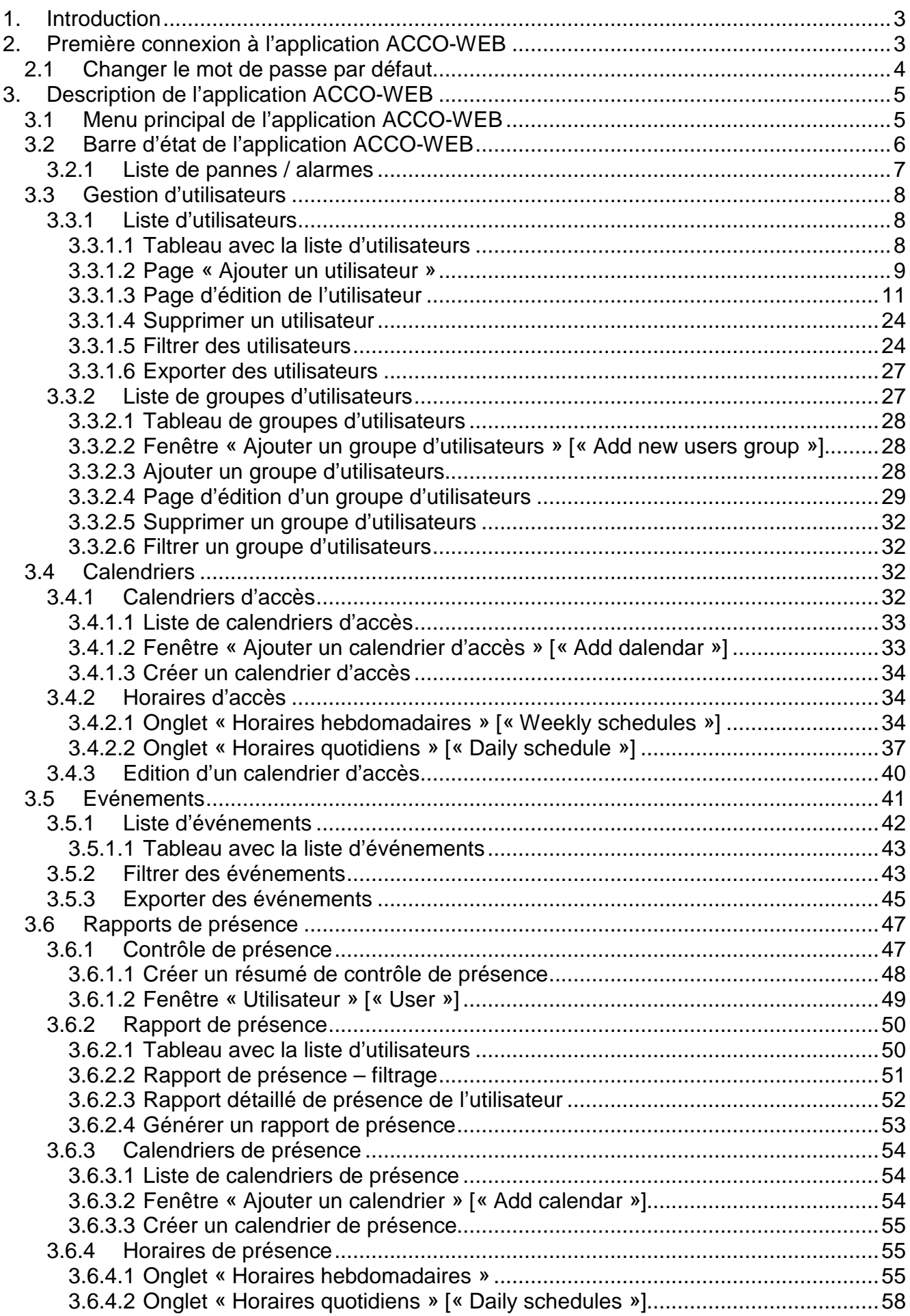

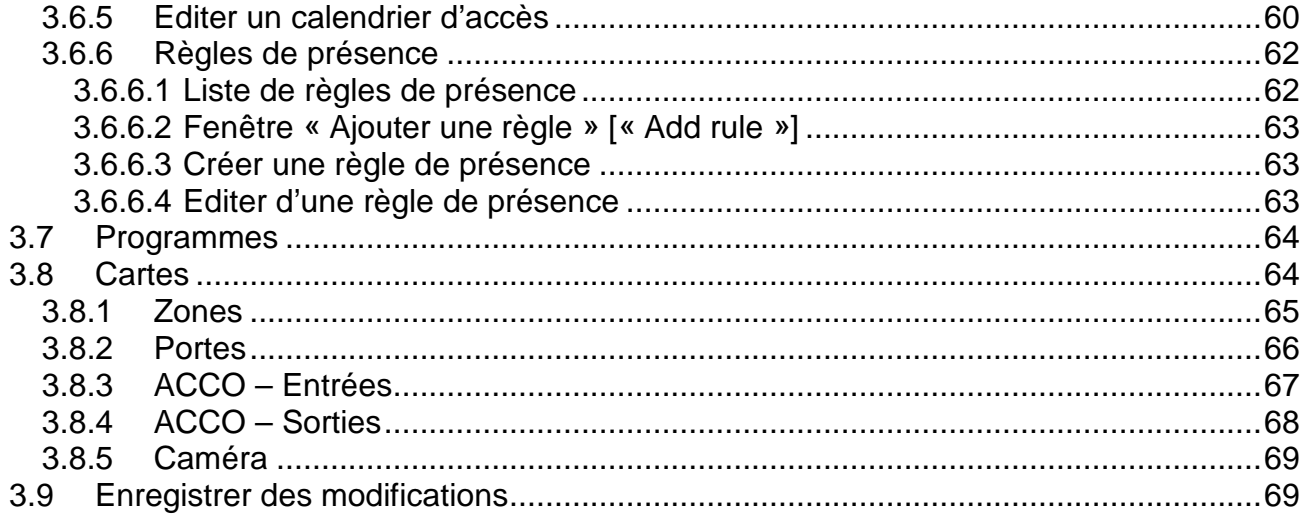

### <span id="page-4-0"></span>**1. Introduction**

L'application Internet ACCO-WEB est destinée à la gestion et au fonctionnement à distance du système de contrôle d'accès ACCO NET. Elle s'installe automatiquement avec d'autres programmes ACCO NET. Pour l'utiliser, il suffit un navigateur installé sur l'ordinateur.

L'application ACCO-WEB fonctionne correctement avec des navigateurs suivantes : Google Chrome (version 46 ou ultérieure), Mozilla Firefox (version 41 ou ultérieure) et Internet Explorer (version 11 ou ultérieure).

### <span id="page-4-1"></span>**2. Première connexion à l'application ACCO-WEB**

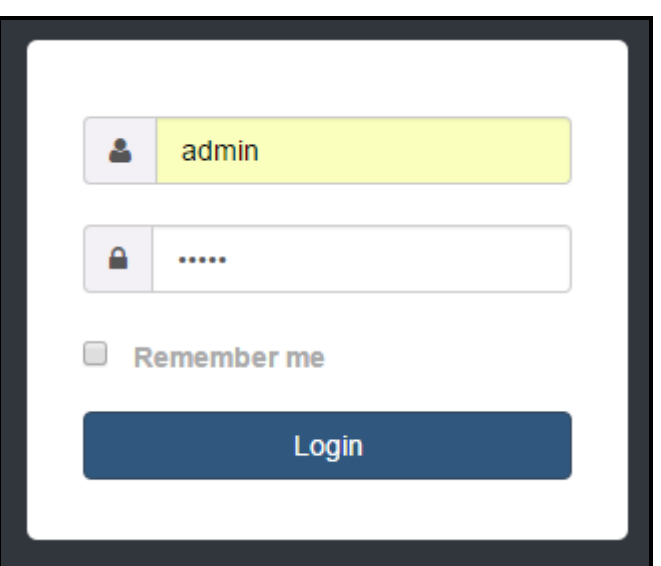

Fig. 1. Page de connexion de l'application ACCO-WEB.

- 1. Démarrez le navigateur internet.
- 2. Entrez l'adresse : https://[adresse de l'ordinateur sur lequel l'application ACCO-WEB est installée sous forme d'adresse IP (4 nombres décimaux séparés par les points) ou sous forme d'un nom du domaine].
- $\boldsymbol{i}$

*La connexion à l'application ACCO-WEB est sécurisée par le protocole SSL. Le message informant du certificat non approuvé pour la page sera affiché dans la fenêtre du navigateur jusqu'à ce que vous n'acceptiez le certificat SSL ou que vous ne mettiez le certificat enregistré sur l'ordinateur sur lequel l'application ACCO-WEB est installée.*

*Si l'application ne s'ouvre pas correctement sur le navigateur Internet Explorer, vérifiez que l'adresse que vous avez saisie se trouve dans la liste « Sites Web ajoutés à l'affichage de compatibilité ». Pour ce faire, dans le menu « Outils », sélectionnez « Paramètres de l'affichage de compatibilité ». Si l'adresse que vous avez saisie sur le navigateur est incluse sur la liste des sites web avec l'affichage de compatibilité, supprimez cette adresse. N'activez pas les options suivantes : « Affichez les sites intranet dans l'affichage de compatibilité » et « Utilisez les listes de compatibilité de la société Microsoft ». Cliquez sur le bouton « Fermer ».*

- 3. Connectez-vous à l'application ACCO-WEB en tant qu'Administrateur (par défaut : login « admin » et mot de passe « admin »).
- *Après la connexion de l'utilisateur à l'application, lorsque :* – *la nouvelle version de l'application ACCO-WEB est disponible,*

– *un autre utilisateur est en train de configurer les paramètres du système ACCO NET,*

*les messages correspondants s'affichent sur la page.*

*Pour changer la version de langue de l'application ACCO-WEB, utilisez les paramètres du navigateur Internet.*

#### <span id="page-5-0"></span>**2.1 Changer le mot de passe par défaut**

*Avant d'utiliser le système, changer le mot de passe pour accéder à l'application.*

- 1. Sur la liste des utilisateurs, cliquez sur le nom de l'Administrateur.
- 2. Sur la page qui s'affiche, cliquez sur le bouton « Accès au programme ».
- 3. Cliquer sur le bouton « Changer le mot de passe ».

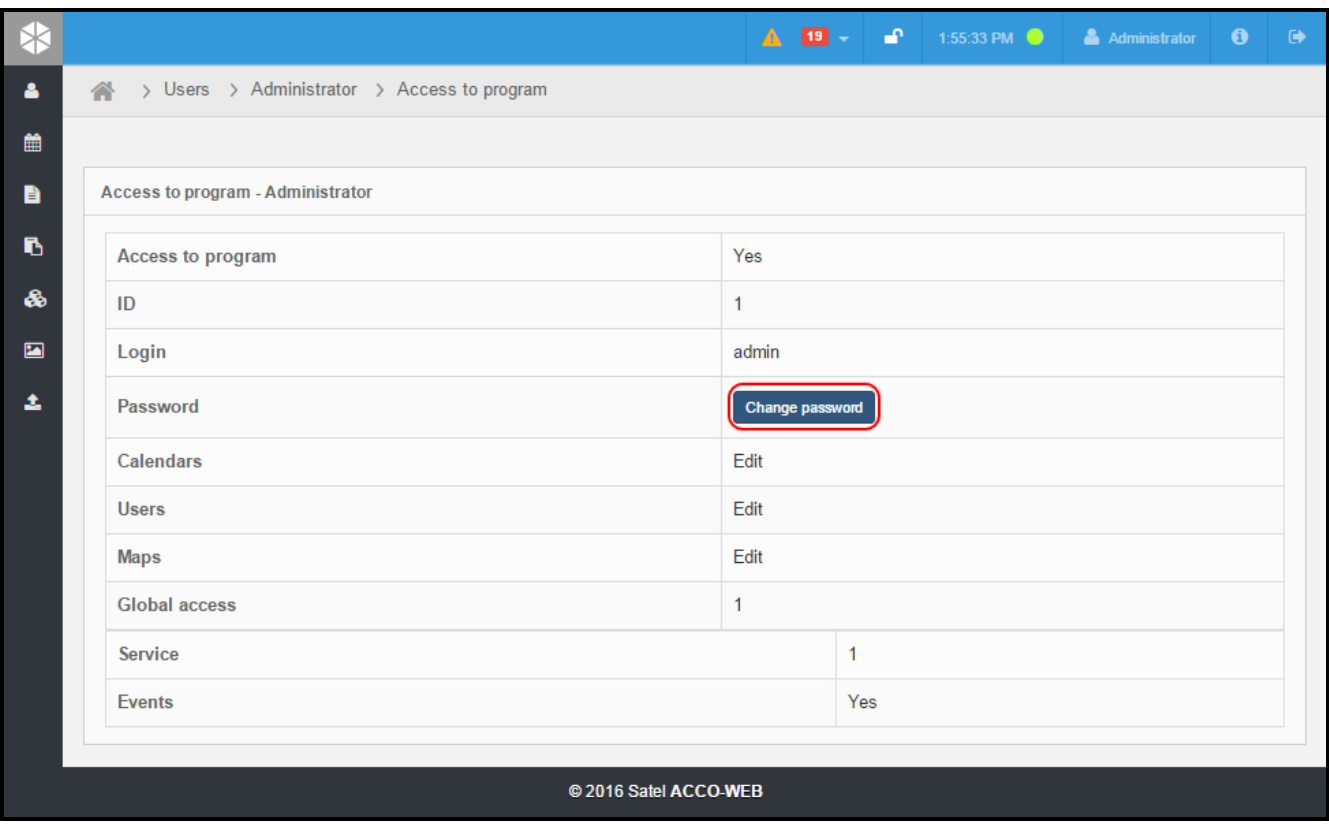

Fig. 2. Page « Accès au programme » permettant de changer le mot de passe de l'Administrateur.

- 4. Dans la fenêtre qui s'affiche, tapez votre nouveau mot de passe, tapez-le à nouveau et ensuite validez des modifications apportées en cliquant sur le bouton « Enregistrer ».
- 5. Dans le menu sur le côté gauche, cliquez sur la commande « Enregistrer les modifications ».

*Trois tentatives erronées de connexion au système ACCO NET pendant 10 minutes feront bloquer l'accès au programme pendant environ 1 minute pour l'adresse IP de l'ordinateur servant à la connexion. Pour plus d'informations sur ce blocage, consulter l'historique du système.*

 $\mid i \mid$ 

## <span id="page-6-0"></span>**3. Description de l'application ACCO-WEB**

|                                                |                             |                    |                            |             |                             | 3                                     |                              |
|------------------------------------------------|-----------------------------|--------------------|----------------------------|-------------|-----------------------------|---------------------------------------|------------------------------|
| Safe1°<br><b>Users</b><br>翁                    | > Users                     |                    | $\triangle$ $\blacksquare$ | ■ 半         | 2:51.21 PM                  | Administrator                         | $\bullet$<br>踭               |
| Calendars<br>兽<br><b>D</b> Add<br>Events<br>B. | Q Filter                    | $\triangle$ Export |                            |             |                             |                                       |                              |
| <b>Users</b><br>Presence reports<br>B.         |                             |                    |                            |             | Number of results per page: |                                       | 10<br>۳                      |
| Programs<br>&                                  |                             |                    |                            |             |                             |                                       |                              |
| $\blacksquare$<br><b>Maps</b>                  |                             |                    |                            |             | $\overline{2}$<br>3         | Next                                  | $Last \gg$                   |
| <b>1</b> Save/Undo changes<br><b>B</b> ID      | Name A                      | Last name          | <b>First name</b>          | Group       | <b>Account number</b>       | <b>Active</b>                         |                              |
|                                                | Administrator<br>1          |                    |                            |             |                             | Yes                                   |                              |
| 圖                                              | <b>Astor Monica</b><br>20   | Astor              | Monica                     | 1 shift     |                             | Yes                                   | $\boldsymbol{\times}$ Delete |
| 66                                             | <b>Brooks John</b><br>14    | <b>Brooks</b>      | John                       | Accountants | 987564231                   | Yes                                   | <b>X</b> Delete              |
| 固                                              | Forsyth Kathrine<br>10      | Forsyth            | Kathrine                   | Designers   | 564879321                   | Yes                                   | <b>x</b> Delete              |
| $\Box$                                         | <b>Grant Julia</b><br>7     | Grant              | Julia                      | 1 shift     | 878965465                   | Yes                                   | <b>X</b> Delete              |
| 间                                              | Hutch Alan<br>19            | Hutch              | Alan                       |             |                             | Yes                                   | <b>×</b> Delete              |
| 6                                              | <b>Hutchins Maria</b><br>16 | <b>Hutchins</b>    | Maria                      | 1 shift     |                             | Yes                                   | <b>x</b> Delete              |
| 砸                                              | Jemmison Thomas<br>5        | Jemmison           | Thomas                     | Management  |                             | Yes                                   | <b>x</b> Delete              |
| 回.                                             | <b>Loket Martha</b><br>6    | Loket              | Martha                     | Designers   | 471852963                   | Yes                                   | <b>X</b> Delete              |
| 画                                              | Lopez Mario<br>15           | Lopez              | Mario                      |             |                             | Yes                                   | <b>x</b> Delete              |
|                                                | Delete selected             |                    |                            |             | $\overline{2}$<br>3         | Displaying 1-10 of 22 results<br>Next | $Last \gg$                   |
|                                                |                             |                    | @ 2016 Satel ACCO-WEB      |             |                             |                                       |                              |

Fig. 3. Fenêtre principale de l'application ACCO-WEB.

 $\bigcirc$ menu principal.

 $\overline{2}$ page.

 $\circled{3}$ barre d'état.

### <span id="page-6-1"></span>**3.1 Menu principal de l'application ACCO-WEB**

En fonction des paramètres de la résolution / taille de la fenêtre du navigateur, le menu principal de l'application peut être présenté à l'aide des icônes avec ou sans description :

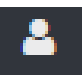

Utilisateurs Liste d'utilisateurs

Ajouter un nouvel utilisateur

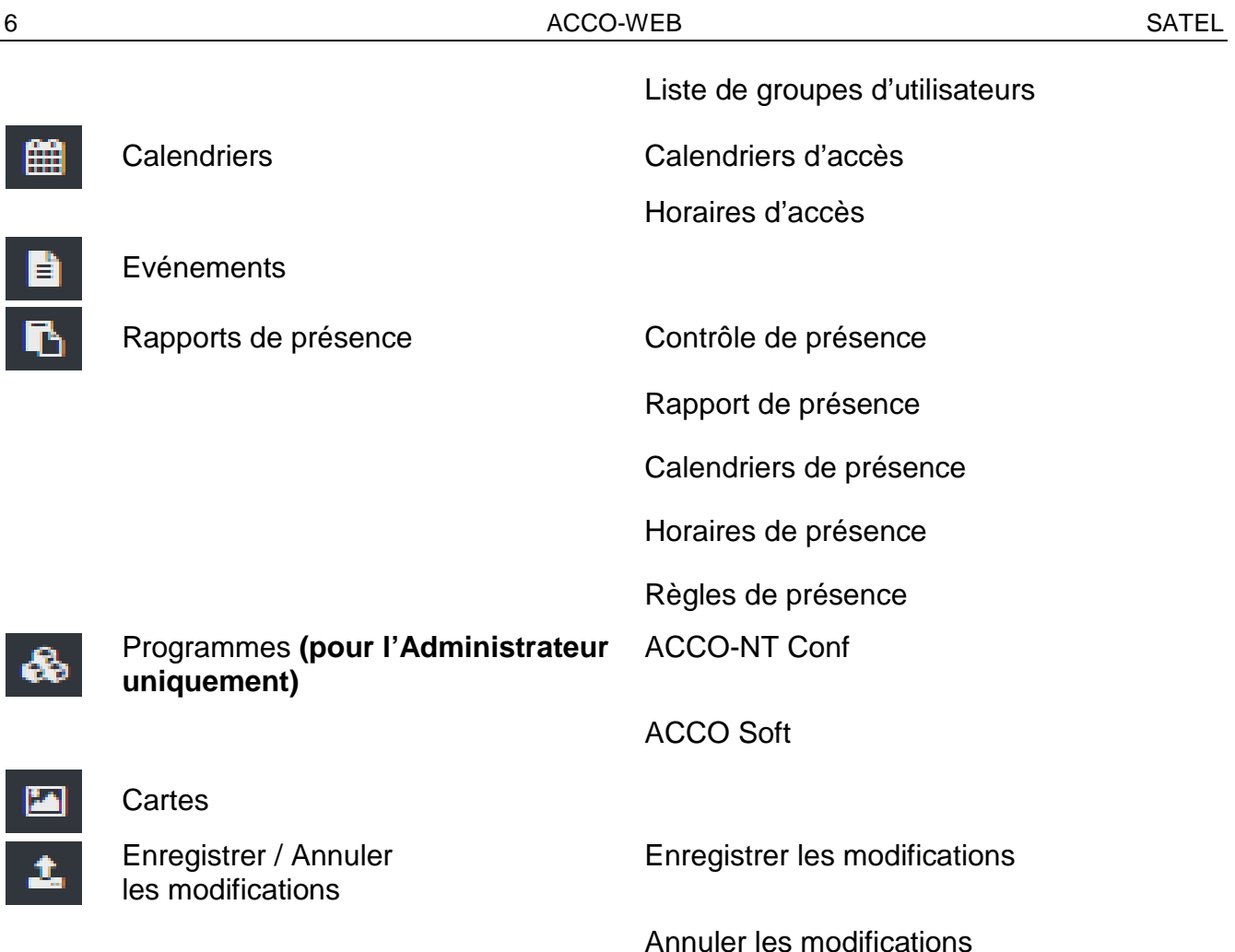

<span id="page-7-0"></span>**3.2 Barre d'état de l'application ACCO-WEB**

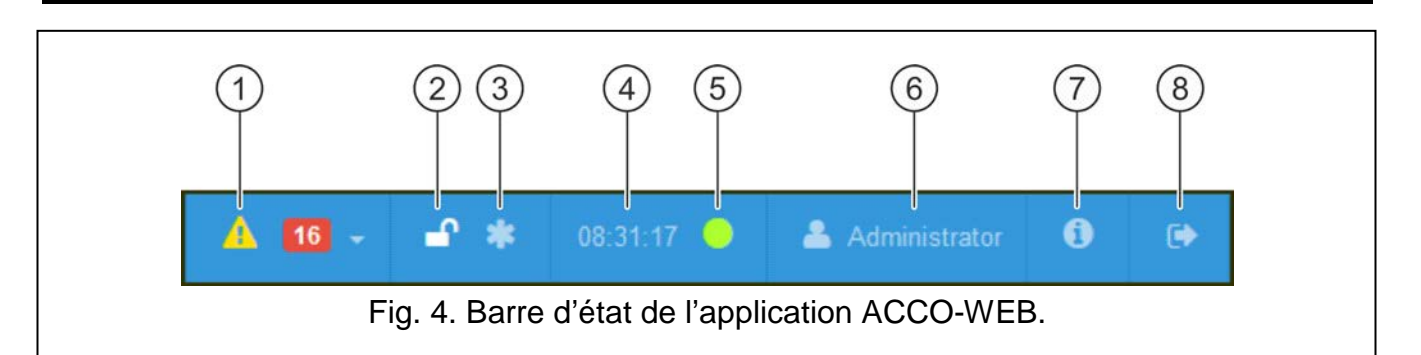

#### Légende de la figure 3 :

icône informant des pannes / alarmes en cours dans le système. Leur nombre  $(1)$ s'affiche à côté. Pour afficher la liste de panes / alarmes, cliquez sur le bouton  $\blacksquare$  (voir : « [Liste de pannes / alarmes](#page-8-0) »).

- $(2)$ icône présentant le statut de la base de données :
	-

– base de données disponible.

- $\Delta$ – base de données bloquée. Si vous y placez le curseur de la souris, l'information de l'utilisateur qui a commencé l'édition s'affiche. Le blocage finira (l'icône disparait) après l'enregistrement de données par celui-ci.
- $\circled{3}$ icône informant que l'utilisateur connecté a apporté des modifications mais elles ne sont pas encore enregistrées.

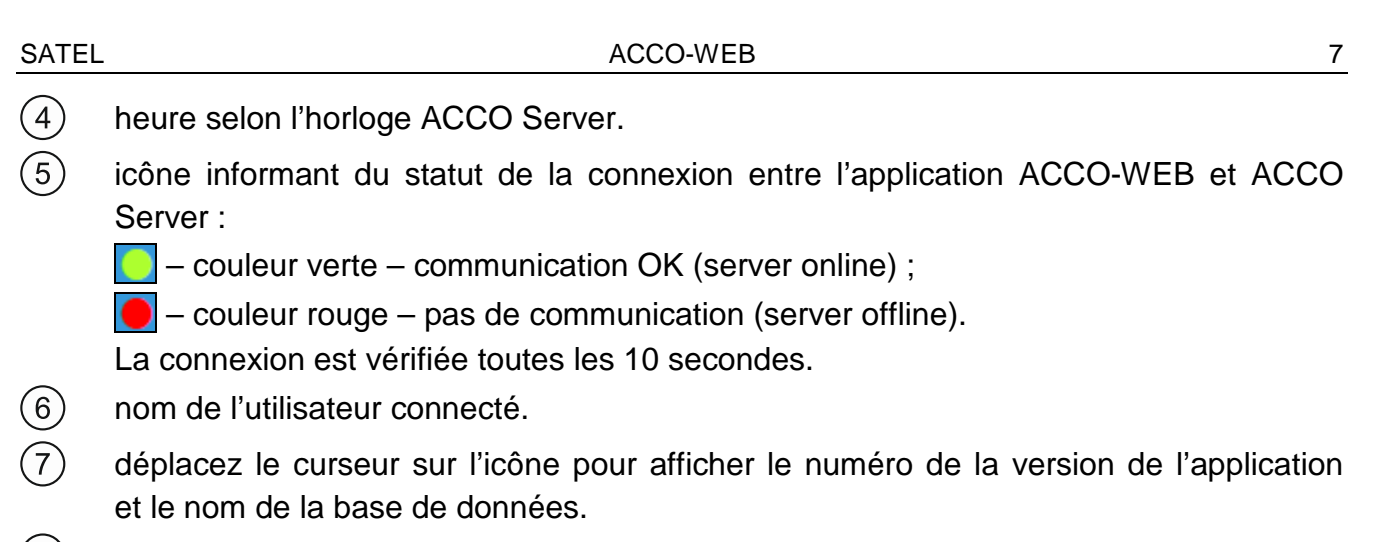

 $(8)$ bouton de connexion.

### <span id="page-8-0"></span>**3.2.1 Liste de pannes / alarmes**

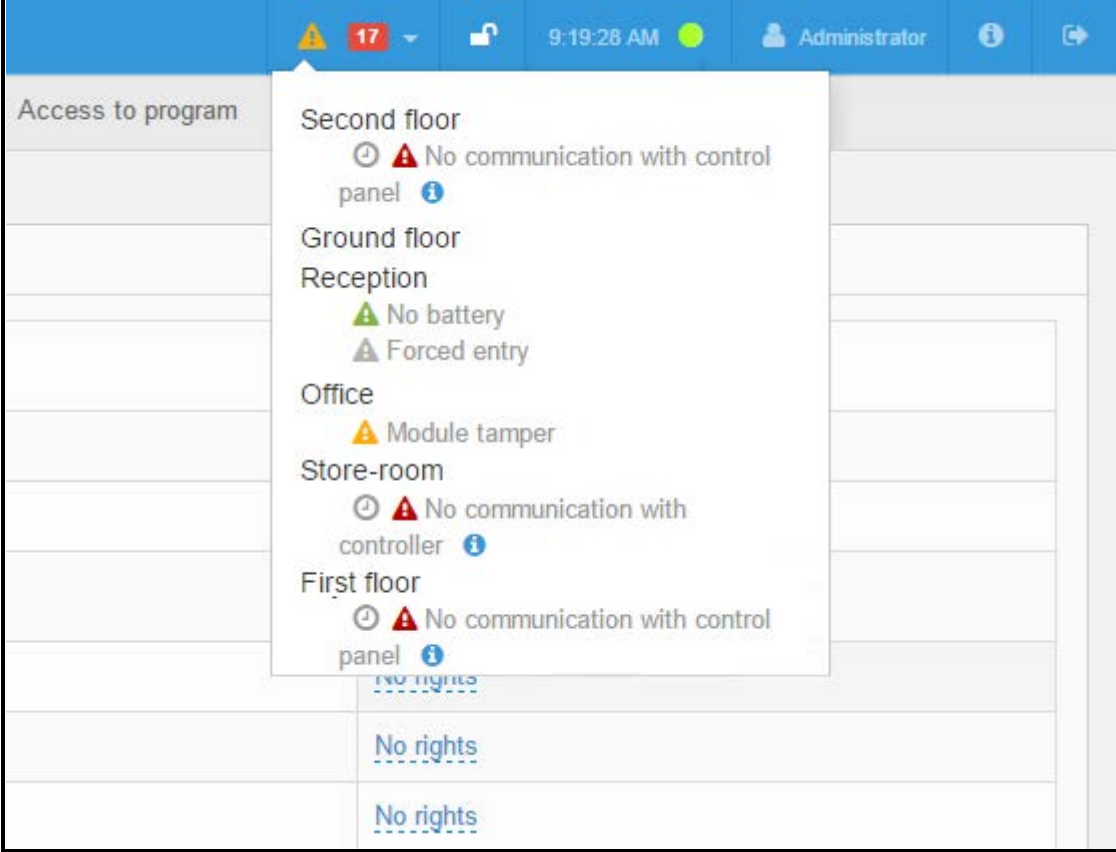

Fig. 5. Exemple de la liste de pannes courantes du système.

Dans la fenêtre, une liste de noms des dispositifs inclus dans le système de contrôle d'accès s'affiche. Un message correspondant s'affiche sous le nom du dispositif où une panne / alarme s'est produite. Les icônes suivantes peuvent être aussi affichées :

 $\mathbf{A}$  – alarme (point d'exclamation blanc sur le fond rouge),

 $\Box$  – panne (point d'exclamation blanc sur le fond orange),

 $\Box$  – alarme confirmée / panne confirmée (point d'exclamation blanc sur le fond vert),

 $\vert$  – mémoire d'alarme / de panne (point d'exclamation blanc sur le fond gris).

Certains messages peuvent être accompagnés par d'autres icônes. Pour les afficher, placez-y le curseur :

 $\vert \odot \vert$  – date et heure de la transmission de l'événement par ACCO Server ;

– information supplémentaire sur l'alarme / la panne.

### <span id="page-9-0"></span>**3.3 Gestion d'utilisateurs**

Le système ACCO NET permet d'enregistrer jusqu'à do 65 mille utilisateurs. Vous pouvez affecter 8 mille utilisateurs à une centrale ACCO-NT ou une zone. L'application ACCO-WEB permet d'ajouter, d'éditer, de grouper et de supprimer des utilisateurs.

De nouveaux utilisateurs peuvent être ajoutés par l'utilisateur autorisé à « Utilisateurs – Edition ». Pour voir le mode de création d'un utilisateur, consultez le chapitre « Ajouter un utilisateur ».

A la première connexion à l'application, un seul utilisateur est enregistré dans le système, sous le nom « Administrateur » avec le numéro ID 1 qui a toutes les autorisations mais aucun code d'accès.

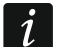

*Vous ne pouvez pas supprimer l'utilisateur avec le numéro ID 1 ni limiter ses autorisations de programme.*

*N'oubliez pas d'attribuer un code d'accès à « l'Administrateur » pour qu'il puisse utiliser des passages.*

Toutes les données des utilisateurs sont enregistrées dans la base de données.

#### <span id="page-9-1"></span>**3.3.1 Liste d'utilisateurs**

#### **Bouton**

**Ajouter [Add]** – cliquez pour ouvrir la page permettant l'ajout d'un nouvel utilisateur. La même page s'affiche lorsque vous ouvrez la commande « Ajouter un utilisateur » dans le menu de gauche « Utilisateurs » (voir : « Page « [Ajouter un utilisateur](#page-10-0) » »).

**Filtre [Filter]** – cliquez pour filtrer des utilisateurs (voir : « [Filtrer des utilisateurs](#page-25-1) »).

**Export** – cliquer pour exporter des données des utilisateurs au fichier (voir : « [Exporter des](#page-28-0)  [utilisateurs](#page-28-0) »).

#### <span id="page-9-2"></span>*3.3.1.1 Tableau avec la liste d'utilisateurs*

**Nombre de résultats par page [Number of results per page] – cliquez sur le symbole du** menu déroulant pour sélectionner le nombre d'utilisateurs affichés sur la page.

Si la liste d'utilisateurs contient plus d'une page, les boutons permettant la navigation sur les pages s'affichent.

Le tableau avec la liste d'utilisateurs contient des données suivantes :

- **ID** numéro d'identification automatiquement attribué à l'utilisateur lors de la procédure d'ajout d'un nouvel utilisateur.
- **Nom [Name]**  nom individuel de l'utilisateur. Cliquez dessus pour éditer un utilisateur donné.

**Nom de famille [Last name]** – nom de l'utilisateur.

**Prénom [First name]** – prénom de l'utilisateur.

**Groupe [Group]** – nom du groupe auquel l'utilisateur est attribué.

**Numéro comptable [Account number]** – numéro d'identification de l'utilisateur créé à des fins comptables. La colonne ne s'affiche pas si aucun utilisateur ne dispose d'un numéro comptable.

**Actif [Active]** – information que l'utilisateur est géré par le système ACCO NET.

**Supprimer [Delete]** – cliquez pour supprimer l'utilisateur.

| ≰           |                                     |                 |                       | $\overline{\mathbf{A}}$ 18 $\rightarrow$ | 論体<br>$9:51:55$ AM $\bullet$ | $\bullet$<br>$\bullet$<br><b>Administrator</b>                 |
|-------------|-------------------------------------|-----------------|-----------------------|------------------------------------------|------------------------------|----------------------------------------------------------------|
| Å           | > Users<br>合                        |                 |                       |                                          |                              |                                                                |
| 雦<br>B      | $\pm$ Export<br>Q Filter<br>$B$ Add |                 |                       |                                          |                              |                                                                |
| B           | <b>Users</b>                        |                 |                       |                                          |                              | Number of results per page:<br>10<br>$\boldsymbol{\mathrm{v}}$ |
| &<br>E<br>土 |                                     |                 |                       |                                          | $\overline{2}$               | 3<br>Next ><br>Last                                            |
|             | $\Box$ ID<br>Name A                 | Last name       | <b>First name</b>     | <b>Group</b>                             | <b>Account number</b>        | <b>Active</b>                                                  |
|             | 1<br>Administrator                  |                 |                       |                                          |                              | Yes                                                            |
|             | <b>Astor Monica</b><br>20<br>∩      | Astor           | Monica                | 1 shift                                  |                              | Yes<br><b>X</b> Delete                                         |
|             | <b>Brooks John</b><br>14<br>$\Box$  | <b>Brooks</b>   | John                  | Accountants                              | 987564231                    | Yes<br><b>×</b> Delete                                         |
|             | Forsyth Kathrine<br>10<br>$\Box$    | Forsyth         | Kathrine              | Designers                                | 564879321                    | Yes<br>$\times$ Delete                                         |
|             | <b>Grant Julia</b><br>$\Box$ 7      | Grant           | Julia                 | 1 shift                                  | 878965465                    | Yes<br>$\times$ Delete                                         |
|             | Hutch Alan<br>19<br>$\Box$          | Hutch           | Alan                  |                                          |                              | Yes<br><b>X</b> Delete                                         |
|             | <b>Hutchins Maria</b><br>$\Box$ 16  | <b>Hutchins</b> | Maria                 | 1 shift                                  |                              | Yes<br>$\pmb{\times}$ Delete                                   |
|             | <b>Jemmison Thomas</b><br>$\Box$ 5  | Jemmison        | <b>Thomas</b>         | Management                               |                              | Yes<br>$\times$ Delete                                         |
|             | <b>Loket Martha</b><br>$\Box$ 6     | Loket           | Martha                | Designers                                | 471852963                    | Yes<br>$\pmb{\times}$ Delete                                   |
|             | Lopez Mario<br>15<br>∩              | Lopez           | Mario                 |                                          |                              | Yes<br><b>X</b> Delete                                         |
|             |                                     |                 |                       |                                          |                              | Displaying 1-10 of 22 results.                                 |
|             |                                     |                 |                       |                                          | $\overline{2}$               | 3<br>Next<br>$Last \gg$                                        |
|             | Delete selected                     |                 |                       |                                          |                              |                                                                |
|             |                                     |                 |                       |                                          |                              |                                                                |
|             |                                     |                 | @ 2016 Satel ACCO-WEB |                                          |                              |                                                                |

Fig. 6. Liste d'utilisateurs.

Cliquez sur le nom de la colonne pour trier les données des utilisateurs selon le nom de la colonne.

Sous le tableau, vous pouvez voir l'information concernant des résultats affichés.

**Supprimer sélectionnés [Delete selected]** – cliquez pour supprimer des utilisateurs sélectionnés. Pour sélectionner un utilisateur, cochez la case correspondante a à côté du numéro ID.

#### <span id="page-10-0"></span>*3.3.1.2 Page « Ajouter un utilisateur »*

**Réglages comme [Settings as]** – sélectionnez l'utilisateur dont les réglages serviront de modèle pour le nouvel utilisateur. Le nouvel utilisateur sera affecté au même groupe que le modèle, l'option « Présent » sera activée pour lui dans le mêmes zone, les mêmes calendriers d'accès, les mêmes calendriers de présence et les mêmes temps d'accès aux passages sélectionnés lui seront affectés.

Si l'utilisateur ne doit pas être créé selon le modèle d'un autre utilisateur, cliquez sur ce champ et appuyez sur « Backspace » ou « Delete ».

**Nom de famille [Last name]** – saisissez le nom de famille de l'utilisateur. Le champ est obligatoire.

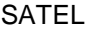

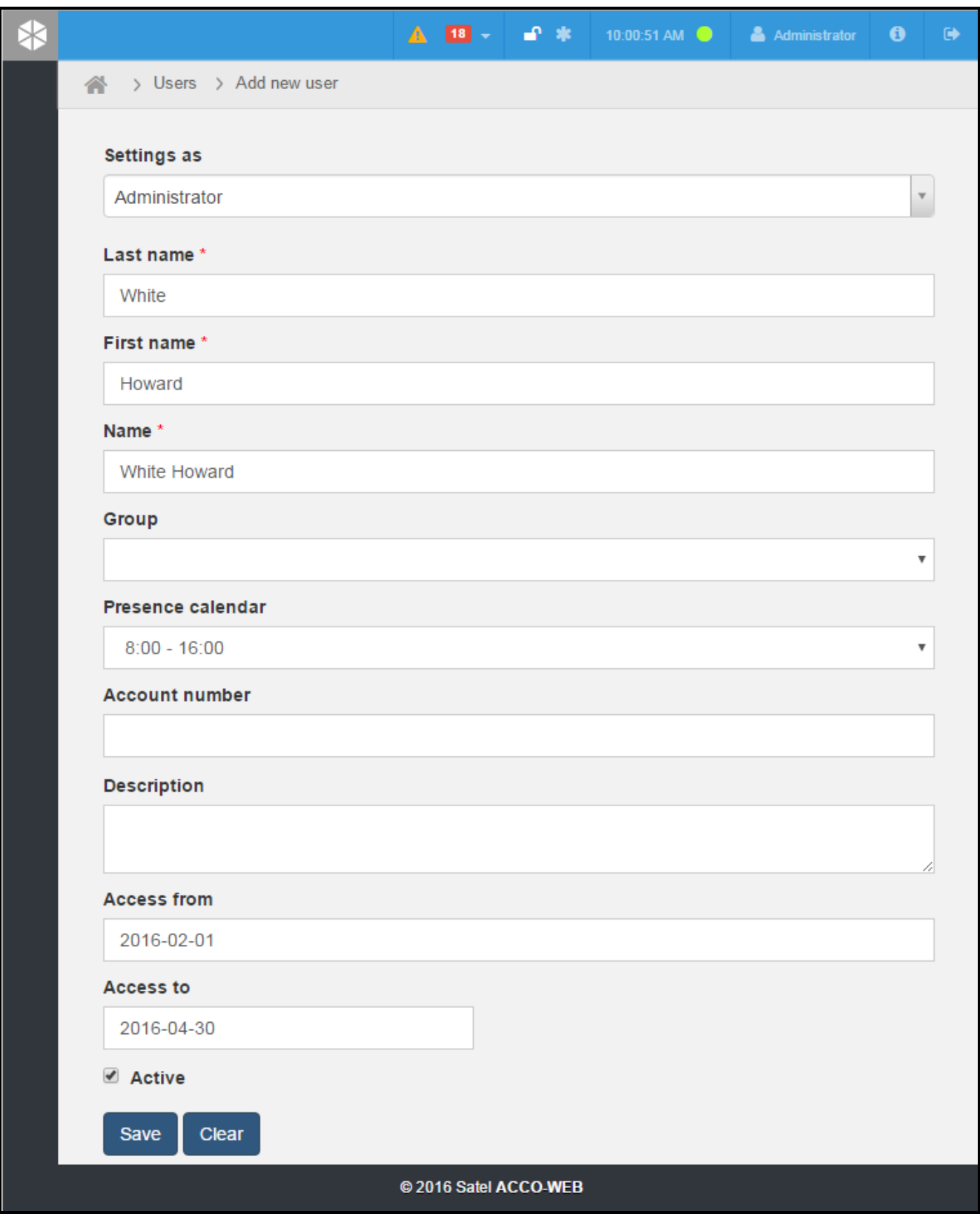

Fig. 7. Page de création d'un utilisateur.

**Prénom [First name]** – saisissez le prénom de famille l'utilisateur. Le champ est obligatoire. **Nom [Name]** – nom individuel de l'utilisateur. Il sera automatiquement généré après la saisie du nom et prénom de l'utilisateur. Vous pouvez entrer ici le nom que vous souhaitez. Il peut se composer de 16 caractères. Le champ est obligatoire.

**Groupe** – sélectionnez le groupe auquel l'utilisateur sera affecté. Pour un utilisateur non affecté à un groupe, l'information « Non affecté au groupe » s'affiche dans ce champ. Si aucun groupe n'est créé, seule cette position est disponible.

**Calendrier de présence [Presence calendar]** – sélectionnez l'un des calendriers de présence disponibles pour déterminer combien de temps l'utilisateur peut rester dans les zones définies selon la règle de présence qui lui est affectée (voir : « [Calendriers de](#page-55-0)  [présence](#page-55-0) ».)

**Numéro comptable [Account number]** – entrez le numéro d'identification de l'utilisateur créé à des fins de comptabilité.

**Description** – dans ce champ, vous pouvez entrer une description supplémentaire de l'utilisateur.

- **Accès de [Access from]** déterminez depuis quelle heure l'utilisateur aura accès aux passages sélectionnés.
- **Accès à [Access to]** déterminez jusqu'à quelle heure l'utilisateur aura accès aux passages sélectionnés.
- **Actif [Active]** statut de l'utilisateur. Si l'option est activée, l'utilisateur est géré par le système ACCO NET. Si l'option est désactivée, les informations sur l'utilisateur et ses autorisations ne seront pas envoyées aux contrôleurs. L'utilisateur, malgré l'option « Présent » dans des zones définies activée (voir : « [Accès aux sites](#page-22-0) »), n'aura accès nulle part.
- **Enregistrer [Save]** cliquer pour créer un utilisateur et commencez l'édition de ses données (voir : « [Page d'édition de l'utilisateur](#page-12-0) »).

**Effacer [Clear]** – cliquez pour annuler la création de l'utilisateur.

### <span id="page-12-0"></span>*3.3.1.3 Page d'édition de l'utilisateur*

Pour afficher la page de configuration des données de l'utilisateur sélectionné, cliquez sur :

- le bouton « Enregistrer » lors de la création de l'utilisateur,
- le nom de l'utilisateur sélectionné sur la liste d'utilisateurs.

Vous pouvez éditer tous les paramètres de l'utilisateur sauf le numéro ID.

#### **Boutons**

**Accès au programme [Access to program]** – cliquez pour ouvrir la page « Accès au programme » (voir : « [Accès au programme](#page-20-0) »).

**Accès aux sites [Access to object]** – cliquez pour ouvrir la page « Accès aux sites » (voir : « [Accès aux sites](#page-22-0) »).

**Supprimer un utilisateur [Delete user]** – cliquez pour supprimer l'utilisateur. Lorsque vous êtes demandé si vous souhaiter supprimer l'utilisateur, cliquez sur « OK ».

Dans les champs non définis, l'information « Vide » s'affiche. Pour modifier de certains paramètres, cliquez sur la valeur définie ou sur « Vide ». En fonction du type de paramètre, vous pouvez remplir le champ manuellement ou sélectionner des données dans le menu déroulant. Pendant l'édition, les icônes suivantes sont disponibles :

– cliquez pour supprimer le texte du champ.

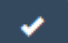

 $\mathbf{x}$ 

- cliquez pour valider des données saisies.
- cliquez pour terminer l'édition sans modifier des données.

| ≰              |                                        | A 18 → ■ 案 10:51:23 AM ● ▲ Administrator |               | $\bullet$ | $\bullet$ |
|----------------|----------------------------------------|------------------------------------------|---------------|-----------|-----------|
| Δ              | > Users > White Howard<br>合.           |                                          |               |           |           |
| 雦<br>B         | Access to objects<br>Access to program | Delete user                              |               |           |           |
| D              | <b>Name</b>                            | <b>White Howard</b>                      |               |           |           |
|                | <b>First name</b>                      | Howard                                   |               |           |           |
| ♨              | Last name                              | White                                    |               |           |           |
| $\blacksquare$ | Group                                  | <b>Empty</b>                             |               |           |           |
| 土              | Presence calendar                      | $8:00 - 16:00$                           | Add           |           |           |
|                | Presence rule                          | <b>Empty</b>                             | <b>Delete</b> |           |           |
|                | <b>Account number</b>                  | Empty                                    |               |           |           |
|                | <b>Access code</b>                     | <b>Empty</b>                             |               |           |           |
|                | Code change                            | $Na$                                     |               |           |           |
|                | <b>Access from</b>                     | 2016-02-01 00:00:00                      |               |           |           |
|                | <b>Access to</b>                       | 2016-04-30 00:00:00                      |               |           |           |
|                | <b>Active</b>                          | Yes                                      |               |           |           |
|                | <b>Description</b>                     | <b>Empty</b>                             |               |           |           |
|                | Keyfob serial number Not set           |                                          | Add           |           |           |
|                | User Identifiers No results found.     |                                          | Add card      |           |           |
|                |                                        | @ 2016 Satel ACCO-WEB                    |               |           |           |

Fig. 8. Page d'édition de l'utilisateur.

De plus, vous pouvez définir des paramètres suivants :

- **Règle de présence [Presence rule]** sélectionnez l'une des règles de présence disponibles (voir : « [Règles de présence](#page-63-0) »).
- **Code d'accès [Access code]** dans ce champ vous pouvez taper la séquence de 8 à 12 chiffres qui accorde l'accès de l'utilisateur au passage. Après la saisie, le code est affiché jusqu'à ce que la page soit modifiée.
- **Changement de code [Code change]** déterminez si l'utilisateur doit changer de code. Si oui, quand il utilise le clavier LCD, il sera invité à changer de code (2 bips courts répétés trois fois et message sur l'écran).

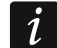

*Le changement de code n'est possible qu'à l'aide du clavier LCD connecté au module affecté à la zone dans laquelle l'option « Présent » est activée pour l'utilisateur.* 

- **Numéro de série de la télécommande [Keyfob serial number]** numéro d'identification de la télécommande.
	- **Ajouter [Add]** cliquez pour ajouter une télécommande. La fenêtre « Affecter la télécommande » apparait (voir : « Ajouter une télécommande – [entrer manuellement](#page-14-0)  [le numéro de série](#page-14-0) » et « Ajouter une télécommande – lire [le numéro de série lors de la](#page-14-1)  [transmission](#page-14-1) »).

**Supprimer [Delete]** – cliquez pour supprimer une télécommande. Lorsque vous êtes demandé si vous souhaiter supprimer la télécommande, cliquez sur « OK ».

- **Remplacer [Change]** cliquez pour remplacer une télécommande. La fenêtre « Remplacer la télécommande » s'ouvre (voir : « [Remplacer une télécommande](#page-15-0) »).
- **Edition [Edit]** cliquez pour éditer des paramètres et configurer des boutons de la télécommande. La fenêtre « Edition de paramètres de la télécommande » s'ouvre (voir : « Edition de paramètres de la télécommande »).
- **Identifiant de l'utilisateur [User identifiers]** liste de cartes de proximité (transpondeurs passifs sous forme de cartes, porte-clés, etc. accordant l'accès aux passages) / puces DALLAS (clés électroniques aux codes uniques et inchangeables accordant l'accès aux passages) affectés à l'utilisateur.
	- **Ajouter une carte [Add card]** cliquez pour ajouter une carte / puce. La fenêtre « Ajouter une carte » s'ouvre (voir : « [Ajouter une carte / puce –](#page-17-0) entrer manuellement le numéro [de série](#page-17-0) », et « Ajouter une carte / puce – [lecture du numéro de série lors de la](#page-17-1)  [transmission](#page-17-1) ») et « Ajouter une carte à l'aide du lecteur [Ajouter une carte à l'aide du](#page-18-0)  [lecteur CZ-USB-1](#page-18-0) »). Le bouton n'est pas disponible si 4 identifiants sont attribués à l'utilisateur.
	- **Supprimer [Delete]** cliquez pour supprimer la carte / puce. Lorsque vous êtes demandé si vous souhaiter la supprimer, cliquez sur « OK ».

Les cartes / puces peuvent être triées par ordre d'importance. Celles qui sont situées en haut de la liste ont la plus haute priorité. Pour placer l'identifiant sur la position sélectionnée de la liste, indiquez le numéro de l'identifiant ou l'icône  $\frac{1}{2}$  à côté et déplacez l'identifiant sélectionné vers le haut ou vers le bas à la position requise de la liste. Pour placer d'autres cartes / puces, procédez de la même façon.

*Si la centrale ACCO-NT perd la communication avec le contrôleur surveillant un passage donné, l'utilisateur n'aura accès à ce passage qu'à l'aide de la carte / puce avec la plus haute priorité.*

*La carte ajoutée à l'aide du lecteur avec l'interface Wiegand ne sera pas gérée par les claviers ACCO-KLCDR.*

*Les puces DALLAS ne peuvent être affectées qu'aux utilisateurs qui utilisent les passages gérés par les lecteurs des puces connectées aux modules ACCO-KPWG-PS i ACCO-KPWG.*

### <span id="page-14-0"></span>**Ajouter une télécommande – entrer manuellement le numéro de série**

- 1. Cliquez sur le bouton « Ajouter ».
- 2. Dans la fenêtre qui s'ouvre, dans le champ « Numéro de série de la télécommande », tapez le numéro de série de la télécommande ajoutée.
- 3. Cliquez sur le bouton « Enregistrer ». La fenêtre ferme et le numéro de série de la télécommande ajoutée apparait dans le champ « Numéro de série de la télécommande ».
- 4. Enregistrez des modifications en cliquant sur la commande « Enregistrer des modifications » dans le menu sur la gauche.

### <span id="page-14-1"></span>**Ajouter une télécommande – lire le numéro de série lors de la transmission**

- 1. Cliquez sur le bouton « Ajouter ».
- 2. Dans la fenêtre qui s'ouvre, sélectionnez le site, la centrale et le module d'extension gérant les télécommandes.
- 3. Lorsque le message s'affiche, appuyez sur un bouton de la télécommande ajoutée.

 $\boldsymbol{j}$ 

- 4. Une fois le numéro de série de la télécommande affiché, cliquez sur le bouton « Enregistrer ». La fenêtre ferme, et le numéro de série lu pendant la transmission sera affiché dans le champ « Numéro de série de la télécommande ».
- 5. Enregistrez des modifications apportées en cliquant sur la commande « Enregistrer des modifications » dans le menu sur le côté gauche.

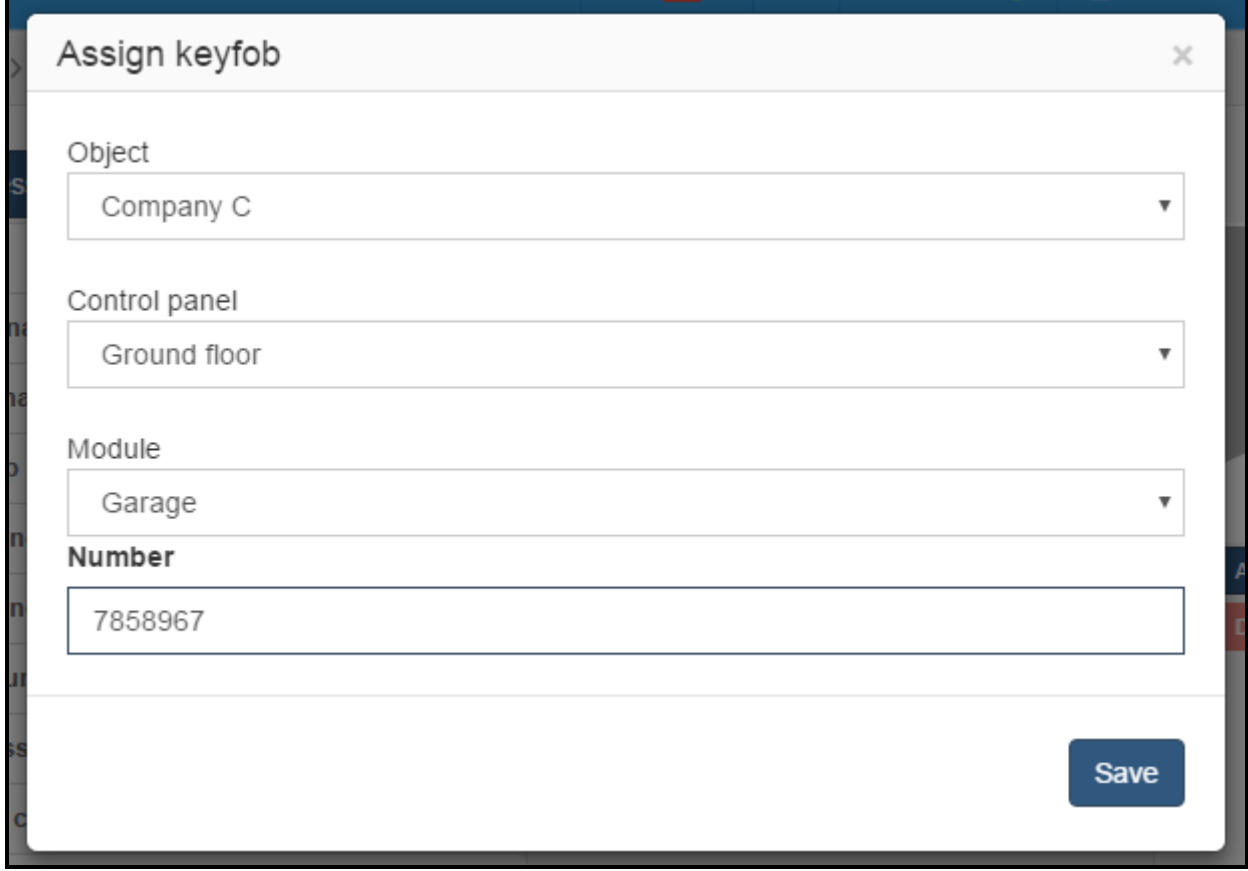

Fig. 9. Fenêtre d'ajout de la télécommande.

#### <span id="page-15-0"></span>*Remplacer une télécommande*

- 1. Cliquez sur le bouton « Remplacer ».
- 2. Dans la fenêtre qui s'ouvre, le numéro de la télécommande affectée à l'utilisateur apparait dans le champ « Numéro de série de la télécommande ».
- 3. Pour remplacer manuellement le numéro de la télécommande, dans le champ « Numéro de série de la télécommande », sélectionnez le numéro de la télécommande ancienne et tapez le numéro de la nouvelle télécommande.
- 4. Pour remplacer une télécommande lors de la lecture du numéro de série d'une nouvelle télécommande, sélectionnez le site, la centrale et le module d'extension gérant les télécommandes. Lorsque le message s'affiche, appuyez sur un bouton d'une nouvelle télécommande. Le nouveau numéro de série de la télécommande s'affiche dans le champ « Numéro de série de la télécommande ».
- 5. Cliquez sur le bouton « Enregistrer ». La fenêtre ferme et le numéro de série lu lors de la transmission s'affiche dans le champ « Numéro de série de la télécommande ».
- 6. Enregistrez des modifications apportées en cliquant sur la commande « Enregistrer des modifications » dans le menu sur le côté gauche.

![](_page_16_Picture_38.jpeg)

Fig. 10. Fenêtre de remplacement de la télécommande.

### *Edition de paramètres de la télécommande*

![](_page_16_Picture_39.jpeg)

Fig. 11. Fenêtre d'édition de paramètres de la télécommande.

Pour afficher la fenêtre « Edition de paramètres de la télécommande », cliquez sur le bouton « Edition ». Dans la partie supérieure de la fenêtre, vous pouvez voir les onglets avec toutes les centrales de contrôle d'accès présentes dans le système. Cliquez sur la centrale dont la sortie est programmée comme « Télécommande » et à laquelle le module d'extension gérant les télécommandes est connecté.

- **Numéro du bouton [Button number]**  sélectionnez le numéro du bouton de la télécommande.
- **Numéro de la sortie [Output number]** sélectionnez l'une des sorties disponibles qui sera activée à l'aide du bouton de la télécommande.
- **Adresse du module d'extension [Expansion module address]** indiquez l'adresse du module d'extension IN-RX-S dans la portée duquel un bouton sélectionné fonctionnera.
- **Evénement [Event]** sélectionnez cette option, si, après l'utilisation du bouton de la télécommande, un évènement doit être généré.

**Fermer <b>[Close]** – cliquez sur le bouton pour valider des modifications apportées.

#### <span id="page-17-0"></span>**Ajouter une carte / puce – entrer manuellement le numéro de série**

- 1. Cliquez sur le bouton « Ajouter une carte ».
- 2. Dans la fenêtre qui s'ouvre, dans le champ « Numéro », tapez le numéro de série de la carte / puce ajoutée.
- 3. Cliquez sur le bouton « Enregistrer ». La fenêtre ferme et le numéro de série de la carte / puce ajoutée s'affiche dans le champ « Identifiants de l'utilisateur ».
- 4. Enregistrez des modifications apportées en cliquant sur la commande « Enregistrer des modifications» dans le menu sur le côté gauche.

![](_page_17_Picture_211.jpeg)

Fig. 12. Fenêtre d'ajout de l'identifiant.

<span id="page-17-1"></span>**Ajouter une carte / puce – lecture du numéro de série lors de la transmission** 1. Cliquez sur le bouton « Ajouter une carte ».

- 2. Dans la fenêtre qui s'ouvre, sélectionnez le site, la centrale et le module avec le clavier ou le lecteur qui servira à lire la carte / puce.
- 3. Lorsque le message s'affiche, approchez la carte / puce du clavier ou du lecteur.
- 4. Une fois le numéro de série de la carte / puce affiché, cliquez sur le bouton « Enregistrer ». La fenêtre ferme, et le numéro de série de la carte / puce lu pendant la transmission sera affiché sur la liste « Identifiants de l'utilisateur ».
- 5. Enregistrez des modifications apportées en cliquant sur la commande « Enregistrer des modifications» dans le menu sur le côté gauche.

### <span id="page-18-0"></span>**Ajouter une carte à l'aide du lecteur CZ-USB-1**

- 1. Connectez le lecteur CZ-USB-1 au port USB de l'ordinateur.
- 2. Lorsque le voyant du lecteur s'allume, cliquez sur le bouton « Ajouter une carte ».
- 3. Dans la fenêtre qui s'ouvre, placez le curseur sur le champ « Numéro ».
- 4. Approchez la carte du lecteur.
- 5. Une fois le numéro de série de la carte affiché, la fenêtre ferme. Le numéro de série de la carte lu sera affiché sur la liste « Identifiants de l'utilisateur ».
- 6. Enregistrez des modifications apportées en cliquant sur la commande « Enregistrer des modifications» dans le menu sur le côté gauche.

### **Photographie de l'utilisateur**

- **Ajouter** cliquez pour attribuer une photo à l'utilisateur. La fenêtre « Editer la photo » s'ouvre avec les boutons suivants : « Ajouter une photo à partir du fichier » et « Ajouter une photo à partir de la caméra » (voir : « [Ajouter une photo à partir du fichier](#page-18-1) » et « [Ajouter une photo à partir de](#page-19-0) la caméra »).
- **Supprimer** cliquez pour supprimer la photographie de l'utilisateur. Lorsque vous êtes demandé si vous souhaiter supprimer la photographie, cliquez sur « OK ».

### <span id="page-18-1"></span>*Ajouter une photo à partir du fichier*

![](_page_18_Picture_16.jpeg)

Fig. 13. Page d'ajout d'une photo à partir du fichier à l'utilisateur.

- **Ajouter une photo à partir du fichier [Add picture from the file]** cliquez pour ouvrir la page « Ajouter une photo à partir du fichier » sur laquelle vous pouvez insérer une photo à partir du fichier disponible sur l'ordinateur. A cette fin :
	- 1. Cliquez sur le bouton « Parcourir ».
- 2. Dans la fenêtre qui s'ouvre, indiquez le chemin d'accès au fichier graphique. Vous pouvez choisir un fichier au format : JPG, GIF et PNG.
- 3. Lorsque le chemin d'accès apparait dans le champ sur la page, cliquez sur le bouton « Enregistrer ». La photo s'affiche sur la page d'accueil de l'utilisateur.

#### <span id="page-19-0"></span>*Ajouter une photo à partir de la caméra*

- **Ajouter une photo à partir de la caméra [Add picture form the camera]** cliquez pour ouvrir la page « Ajouter une photo à partir de la caméra» où vous pouvez prendre une photo et l'attribuer à l'utilisateur. A cette fin :
	- 1. Dans la fenêtre qui s'ouvre, autorisez l'accès du site Web avec l'application ACCO-WEB à la caméra.
	- 2. Lorsque l'image envoyée par la caméra s'affiche, réglez le cadre approprié et cliquez sur le bouton « Enregistrer ». La photo s'affiche sur la page d'accueil de l'utilisateur.
	- *Le bouton « Configurer » sert à configurer des paramètres du programme Adobe Flash Player.*

*Si vous voulez prendre plus de photos à l'aide de la caméra, il est recommandé d'autoriser l'accès en permanence du site Web avec l'application ACCO-WEB à la caméra. Pour la caméra actuellement connectée, vous pouvez utiliser le bouton « Configurer ». Il est également possible d'utiliser le programme Flash Player et, pour certains sites Web, de déterminer des paramètres de confidentialité liés à l'accès à d'autres caméras. Dans ce cas, pour les détails de la procédure, consultez le site : http://www.macromedia.com/support/documentation/pl/flashplayer/help/settings\_mana ger06.html.*

![](_page_19_Picture_10.jpeg)

Fig. 14. Page d'ajout d'une photo à partir de la caméra connectée à l'ordinateur.

 $\boldsymbol{i}$ 

#### <span id="page-20-0"></span>**Accès au programme**

Accès au programme [Access to program] – par défaut, l'utilisateur n'a pas accès au programme (l'information « Pas d'accès » s'affiche).

- **Ajouter [Add]** cliquez pour autoriser l'utilisateur à la configuration et gestion du système. Les champs pour définir les paramètres de configuration du système s'affichent.
- **Supprimer [Delete]** cliquez pour retirer à l'utilisateur ses autorisations de configuration et de gestion du système.

Si vous accordez l'accès à un utilisateur, les champs où vous pouvez définir les paramètres de configuration du système s'affichent. En fonction du type de paramètre, vous pouvez manuellement remplir le champ ou sélectionner des données dans le menu déroulant. Pendant l'édition, les icônes suivantes sont disponibles :

– cliquez pour supprimer le texte dans le champ.

– cliquez pour valider des données saisies.

– cliquez pour terminer l'édition sans changement de données.

![](_page_20_Picture_150.jpeg)

Fig. 15. Exemple d'une page « Accès au programme » d'un utilisateur.

- **ID** numéro d'identification de l'utilisateur.
- **Login** nom pour la connexion au programme ACCO Soft et à l'application ACCO-WEB. Créé automatiquement après l'ajout de l'utilisateur. Vous pouvez le changer.
- **Mot de passe [Password]** mot de passe autorisant la connexion au programme ACCO Soft et à l'application ACCO-WEB. Pour attribuer le mot de passe à l'utilisateur, cliquez sur le bouton « Changer le mot de passe ». Dans la fenêtre qui s'ouvre (voir : fig. [16\)](#page-21-0), entrez le nouveau mot de passe (séquence d'au moins 8 caractères alphanumériques) ensuite répétez-le. Cliquez sur « Enregistrer » pour valider des modifications apportées.

*Lors de la saisie, le mot de passe n'est pas visible.*

![](_page_21_Picture_276.jpeg)

<span id="page-21-0"></span>Fig. 16. Fenêtre de changement du mot de passe de l'utilisateur.

**Calendrier [Calendars]** – sélectionnez l'une des options et cliquez sur :

- **Aucune autorisation [No rights]** l'utilisateur n'aura pas accès aux calendriers et horaires d'accès.
- **Lecture uniquement [Read only]** l'utilisateur pourra seulement parcourir des calendriers et horaires d'accès.

**Edition [Edit]** – l'utilisateur pourra éditer des calendriers et horaires d'accès.

**Utilisateurs [Users]** – sélectionnez l'une des options et cliquez sur :

- **Aucune autorisation [No rights]** l'utilisateur n'aura pas accès aux données des utilisateurs.
- **Lecture uniquement [Read only]** l'utilisateur pourra seulement parcourir des données des utilisateurs.

**Edition [Edit]** – l'utilisateur pourra éditer tous les paramètres des utilisateurs.

**Cartes [Maps]** – sélectionnez l'une des options et cliquez sur :

- **Aucune autorisation [No rights]** l'utilisateur n'aura pas accès aux cartes dans l'application ACCO-WEB, dans le programme ACCO Soft, le bouton « Cartes » sera inactif.
- **Lecture uniquement [Read only]** l'utilisateur pourra seulement parcourir des cartes dans l'application ACCO-WEB, dans le programme ACCO Soft, le bouton « Cartes » sera inactif.

 $\vert i \vert$ 

**Edition [Edit]** – l'utilisateur pourra parcourir des cartes, commander des zones et des passages au niveau des cartes dans l'application ACCO-WEB, et dans le programme ACCO Soft, il pourra éditer tous les paramètres des cartes.

**Accès global [Global access]** – vous pouvez sélectionner « Oui » ou « Non » (validez avec

le bouton  $\blacktriangleright$  ). Si vous sélectionnez « Non », vous pouvez sélectionnez des options suivantes pour chaque site :

**Service** – autorisation à configurer et administrer le système,

**Evènements [Events]** – affichage, filtrage et export des évènements.

Si vous sélectionnez « Oui », vous pouvez attribuer les autorisations « Service » et « Evènements » pour tous les sites.

#### <span id="page-22-0"></span>**Accès aux sites [Access to objects]**

*Si l'utilisateur est affecté à un groupe, un message informant de ce fait sera affiché en haut de la page. Dans ce cas, vous pouvez éditer seulement les options « Antipassback » et « Reset » (voir : descriptions des options dans le chapitre « [Onglet](#page-22-1)  « [Zones](#page-22-1) » ») D'autres paramètres ne peuvent être réglés que pour tout le groupe auquel l'utilisateur appartient.*

#### <span id="page-22-1"></span>*Onglet « Zones »*

|                                      |                          |                                            |                       |                          | $\bullet$ 20 $\bullet$ $\bullet$ $\bullet$ $\bullet$ 1:06:29 PM $\bullet$ | <b>Administrator</b> | $\bullet$        |
|--------------------------------------|--------------------------|--------------------------------------------|-----------------------|--------------------------|---------------------------------------------------------------------------|----------------------|------------------|
| 本                                    |                          | > Users > White Howard > Access to objects |                       |                          |                                                                           |                      |                  |
| Zones<br>Paths                       |                          | <b>Outputs Activation</b>                  |                       |                          |                                                                           |                      |                  |
| Company A                            | Company B                | Company C                                  | Company D             |                          |                                                                           |                      |                  |
| Company C                            |                          |                                            |                       |                          |                                                                           |                      |                  |
| Zone                                 | <b>Present</b>           | Calendar                                   |                       | Switching                | <b>Anti Passback</b>                                                      | <b>Reset</b>         |                  |
| Cellar<br>(001B9C0080AF)             | $\overline{\mathscr{I}}$ | Access                                     | ▼                     | $\overline{\mathscr{C}}$ | ∩                                                                         | Reset Anti-Passback  |                  |
| <b>First floor</b><br>(001B9C0080AF) | $\overline{\mathscr{I}}$ | Access                                     | ۷.                    | $\overline{\mathcal{L}}$ | ∩                                                                         | Reset Anti-Passback  |                  |
| Second floor<br>(001B9C0080AF)       | $\overline{\mathscr{I}}$ | Access                                     | ▼                     | $\overline{\mathscr{I}}$ | ∩                                                                         | Reset Anti-Passback  |                  |
| Store-room<br>(001B9C0080AF)         | $\overline{\mathscr{C}}$ | Access                                     | ▼                     | $\overline{\mathscr{L}}$ | ∩                                                                         | Reset Anti-Passback  | Total 4 results. |
|                                      |                          |                                            |                       |                          |                                                                           |                      |                  |
|                                      |                          |                                            | @ 2016 Satel ACCO-WEB |                          |                                                                           |                      |                  |

Fig. 17. Exemple de l'onglet « Zone » sur la page « Accès aux sites » d'un utilisateur.

Cliquez sur bouton avec le nom du site auquel vous voulez accorder accès à l'utilisateur. Le tableau avec des paramètres suivants s'affiche.

**Zone** – liste de zones d'un site.

 $\boldsymbol{i}$ 

- **Présent** si vous sélectionnez cette option, l'utilisateur sera ajouté à la zone (pour avoir accès, l'utilisateur doit disposer d'un calendrier d'accès).
- **Calendrier [Calendar]** cliquez sur le symbole du menu déroulant. La liste des calendriers d'accès créés s'affiche. Sélectionnez-en un pour préciser des règles d'accès de l'utilisateur aux passages.
- **Commutation [Switching]** sélectionnez cette option si l'utilisateur peut bloquer ou débloquer les passages dans la zone.
- **Anti-Passback** sélectionnez ce champ si vous voulez éviter qu'un identifiant soit remis par l'utilisateur ayant déjà accès aux autres personnes pour qu'elles puissent avoir accès. L'utilisateur ne pourra pas accéder à la zone si l'information qu'il y est déjà entré est enregistrée dans la mémoire de la centrale mais l'information qu'il l'avait quittée n'a pas apparu.

![](_page_23_Picture_6.jpeg)

 $\boldsymbol{i}$ 

*Si l'état de la porte n'est pas contrôlé, le fonctionnement de cette fonction est limité à l'enregistrement de l'événement.*

**Reset** – cliquez sur « Reset Anti-Passback », si vous voulez réinitialisez la fonction « Anti-Passback ».

![](_page_23_Picture_293.jpeg)

### *Onglet « Chemins » [Paths]*

Fig. 18. Exemple de l'onglet « Chemins » sur la page « Accès aux sites » d'un utilisateur.

Le chemin est la piste qui sert de route que l'utilisateur prendra pour se déplacer dans le site. Cliquez sur le bouton avec le nom du site dont le(s) chemin(s) vous voulez attribuer à l'utilisateur. Le tableau avec des paramètres suivants s'affiche :

**Centrale [Control panel]** – liste de centrales affectées au site sélectionné.

**Chemin [Paths]** – chemin affecté à un utilisateur. Cliquez sur le symbole du menu déroulant. La liste de tous les chemins définis pour la centrale choisie s'affiche. Cliquez sur le symbole du menu déroulant. Sélectionnez-en un.

**Zones** – liste de zones incluses dans le chemin désigné.

*Si vous souhaitez affecter un chemin à l'utilisateur, celui-ci doit avoir l'option « Présent » activée pour les zones incluses dans le chemin à affecter et avoir accès à ces zones (à savoir un calendrier d'accès correspondant affecté).*

### *Onglet « Activer des sorties » [Outputs activation]*

L'activation des sorties affectées à l'utilisateur a lieu lorsque l'utilisateur est autorisé à accéder à une zone avec l'option « Activation de sorties » activée. Cette fonction peut être utilisée p. ex. pendant que l'on allume ou éteint la lumière à l'aide d'un terminal.

Cliquez sur le bouton avec le nom du site auquel appartient la centrale dont la / les sortie / s vous voulez affecter à l'utilisateur. S'il a l'option « Présent » activée dans l'une des zones de la centrale et qu'il a accès aux passages surveillés par les contrôleurs (calendrier d'accès correspondant affecté), une liste suivante s'affiche :

- nom de la centrale dont l'une des sorties est programmée comme « Activation par accès »,
- icône symbolisant cette sortie et indiquant son numéro :

5 – sortie affectée, 6

– sortie non affectée

Pour affecter une sortie à l'utilisateur, cliquez sur l'icône de la sortie.

![](_page_24_Picture_169.jpeg)

Fig. 19. Exemple de l'onglet « Activation de sorties » sur la page « Accès aux sites » d'un utilisateur.

#### **Edition de données de l'utilisateur**

- 1. Dans le tableau avec la liste d'utilisateurs, cliquez sur le nom de l'utilisateur dont les données vous voulez éditer. La page permettant l'édition de l'utilisateur s'ouvre.
- 2. Pour programmer un paramètre qui n'est pas défini, cliquez sur « Vide ». Pour modifier un paramètre précédemment programmé, cliquez sur sa valeur. Remplissez manuellement les champs ou sélectionnez une option correspondante du menu déroulant.
- 3. Si vous souhaitez affecter une télécommande à l'utilisateur, suivez la procédure présentée dans le chapitre « Ajouter une télécommande - entrer manuellement le numéro de série » ou « Ajouter une télécommande – lire le numéro de série lors de la transmission ».
- 4. Lorsque l'utilisateur se servira d'une carte de proximité / puce, ajoutez-la en suivant la procédure présentée dans le chapitre « Ajouter une carte / puce - entrer manuellement le numéro de série », « Ajouter une carte / puce – lire le numéro de série lors de la transmission » ou « Ajouter une carte à l'aide du lecteur CZ-USB-1 ».
- 5. En option, vous pouvez ajouter une photo de l'utilisateur (voir : « [Ajouter une photo](#page-18-1)  à [partir du fichier](#page-18-1) » et « [Ajouter une photo à partir de la caméra](#page-19-0) »).
- 6. Pour autoriser l'utilisateur à gérer et configurer le système, cliquez sur le bouton « Accès au programme » et sur la page qui s'ouvre, définissez des paramètres correspondants (voir : « [Accès au programme](#page-20-0) »).
- 7. Pour préciser des règles de déplacement de l'utilisateur sur les sites, cliquez sur le bouton « Accès aux sites ». Sur la page qui s'ouvre, définissez des paramètres correspondants dans des onglets respectifs (voir : « [Accès aux sites](#page-22-0) »).
- 8. Cliquez sur la commande « Enregistrer des modifications » dans le menu à gauche pour terminer la procédure.

#### <span id="page-25-0"></span>*3.3.1.4 Supprimer un utilisateur*

- 1. Dans le tableau avec la liste d'utilisateurs, sélectionnez un utilisateur à supprimer.
- 2. Cliquez sur le bouton « Supprimer » à côté de l'utilisateur sélectionné.
- 3. Lorsque vous êtes demandé si vous souhaiter supprimer un utilisateur, cliquez sur « OK ».
	- *Pour trouver un utilisateur, utilisez la fonction de filtrage (voir : « [Filtrer des](#page-25-1)  [utilisateurs](#page-25-1) »).*

*Il est possible de supprimer plusieurs utilisateurs en même temps. Cochez les champs à côté des utilisateurs sélectionnés et cliquez sur le bouton « Supprimer sélectionnés » au-dessous de la liste d'utilisateurs. Lorsque vous êtes demandé si vous souhaiter supprimer des utilisateurs sélectionnés, cliquez sur « OK ». Enregistrez des modifications apportées.*

#### <span id="page-25-1"></span>*3.3.1.5 Filtrer des utilisateurs*

- **Utilisateur [User]** cliquez pour afficher la liste d'utilisateurs. Sélectionnez le nom de l'utilisateur ou entrez le nom manuellement et choisissez parmi les noms proposés par le programme. Vous pouvez choisir un utilisateur, plusieurs ou tous les utilisateurs.
- **Groupe [Group]** cliquez pour afficher la liste d'un groupe d'utilisateurs. Sélectionnez le nom d'un groupe d'utilisateurs ou entrez le nom manuellement et choisissez parmi les noms proposés par le programme. Vous pouvez choisir un groupe, plusieurs ou tous les groupes.

 $\boldsymbol{i}$ 

![](_page_26_Picture_17.jpeg)

Fig. 20. Exemple d'une liste d'utilisateurs filtrés selon des critères définis.

- 
- **Site [Object]** cliquez pour afficher la liste de sites. Sélectionnez le nom du site ou entrez le nom manuellement et choisissez parmi les noms proposés par le programme. Vous pouvez choisir un site, plusieurs ou tous les sites.
- **Zone** cliquez pour afficher la liste de zones. Sélectionnez l'une des zones définies pour préciser les critères de recherche. Si vous voulez quitter la zone sélectionnée, cliquez sur le champ et appuyez sur « Backspace » ou « Delete ».
- **Actif [Active]** cliquez sur le champ pour afficher la liste des options : Aléatoire, Non et Oui. Sélectionnez l'une des options pour préciser les critères de recherche.
- **Numéro comptable [Account number]** cliquez et entrez le numéro d'identification de l'utilisateur créé à des fins de comptabilité de l'utilisateur que vous voulez trouver.
- **Description** cliquez sur le champ et entrez le texte décrivant l'utilisateur que vous voulez trouver.
- **N° identifiant [Identifier number]** cliquez sur le champ et entrez le numéro de la carte / puce attribué à l'utilisateur que vous voulez trouver.
- **Accès du [Access from]** cliquez sur le champ et dans le calendrier qui s'affiche, sélectionnez la date indiquant depuis quand l'utilisateur recherché a accès aux passages sélectionnés.
- **Accès au [Access to]** cliquez sur le champ et dans le calendrier qui s'affiche, sélectionnez la date indiquant jusqu'à quand l'utilisateur recherché a accès aux passages sélectionnés.
- **Filtrer [Filter]** cliquez sur le bouton pour afficher le tableau avec la liste d'utilisateurs répondant aux critères présentés ci-dessus.

#### **Tableau avec la liste d'utilisateurs**

**Nombre de résultats par page [Number of results per page]** – cliquez sur le symbole du menu déroulant pour sélectionner le nombre d'utilisateurs affichés sur la page.

Si la liste d'utilisateurs qui répondent aux critères contient plus d'une page, les boutons permettant la navigation sur les pages s'affichent.

Le tableau avec la liste d'utilisateurs qui répondent aux critères contient des données suivantes :

**ID** – numéro d'identification l'utilisateur.

**Nom [Name]** – nom de l'utilisateur.

**Nom de famille [Last name]** – nom de l'utilisateur.

**Prénom [First name]** – prénom de l'utilisateur.

**Groupe** – nom du groupe auquel l'utilisateur est attribué.

**Numéro comptable [Account number]** – numéro d'identification de l'utilisateur créé à des fins de comptabilité.

**Actif [Active]** – information que l'utilisateur est géré par le système ACCO NET.

**Supprimer [Delete]** – cliquez pour supprimer l'utilisateur.

Cliquez sur le nom de la colonne pour trier les données des utilisateurs selon le nom de la colonne.

Sous le tableau, vous pouvez voir l'information concernant des résultats affichés.

**Supprimer sélectionnés [Delete selected]** – cliquez pour supprimer des utilisateurs sélectionnés. Pour sélectionner un utilisateur, cochez la case correspondante à côté du numéro ID.

<span id="page-28-0"></span>![](_page_28_Picture_187.jpeg)

Fig. 21. Page d'export des données d'utilisateurs.

Vous pouvez exporter les données des utilisateurs au fichier. Les données des utilisateurs actuellement affichées sont exportées (tous les utilisateurs ou utilisateurs filtrés).

- **Sélectionner le type du document [Select document type]** cliquez sur le symbole du menu déroulant et choisissez le format d'export des données des utilisateurs. Au choix : XLSX, XML, CSV et PDF.
- **Titre du document <b>[Document title]** cliquez sur le champ et tapez le nom que vous voulez attribuer au fichier avec des données exportées.
- **Exporter** cliquez sur le bouton pour exporter les données des utilisateurs sélectionnés. Le lien hypertexte « Télécharger le document » s'affichera.
- **Télécharger le document [Download Document]** cliquez pour ouvrir des données exportées, en fonction du format sélectionné, dans une nouvelle fenêtre du navigateur ou dans un programme correspondant. Le fichier téléchargé peut être enregistré sur le disque.

#### <span id="page-28-1"></span>**3.3.2 Liste de groupes d'utilisateurs**

#### **Boutons**

**Ajouter [Add]** – cliquez pour afficher la fenêtre « Ajouter un groupe d'utilisateurs » (voir : « Fenêtre « [Ajouter un groupe d'utilisateurs](#page-29-1) » »).

**Filtre [Filter]** – cliquez pour filtrer des groupes d'utilisateurs (voir : « [Filtrer un groupe](#page-33-1)  [d'utilisateurs](#page-33-1) »).

<span id="page-29-0"></span>*3.3.2.1 Tableau de groupes d'utilisateurs*

![](_page_29_Picture_236.jpeg)

Fig. 22. Lista groupe d'utilisateurs.

Si la liste de groupes d'utilisateurs se compose plus d'une page, les boutons permettant la navigation sur les pages s'affichent.

Le tableau avec la liste de groupes d'utilisateurs contient des données suivantes :

**Nom [Name]** – nom individuel d'un groupe d'utilisateurs. Cliquez dessus pour éditer un groupe donné.

**Description** – description supplémentaire d'un groupe.

**Supprimer [Delete]** – cliquez pour supprimer un groupe sélectionné. Avec ce bouton, les utilisateurs affectés à ce groupe seront transférés à la catégorie des utilisateurs non affectés aux groupes.

Cliquez sur le nom de la colonne pour trier les données des groupes d'utilisateurs selon le nom de la colonne.

Sous le tableau, vous pouvez voir l'information concernant des résultats affichés.

#### <span id="page-29-1"></span>*3.3.2.2 Fenêtre « Ajouter un groupe d'utilisateurs » [« Add new users group »]*

**Nom [Name]** – tapez le nom d'un groupe d'utilisateurs à ajouter. Le champ est obligatoire. **Description** – vous pouvez ajouter la description du groupe.

**Enregistrer [Save]** – cliquez pour créer un groupe et passer à l'édition de ses données (voir : « [Page d'édition d'un groupe d'utilisateurs](#page-30-0) »).

#### <span id="page-29-2"></span>*3.3.2.3 Ajouter un groupe d'utilisateurs*

- 1. Cliquez sur le bouton « Ajouter ». La fenêtre de création d'un groupe d'utilisateurs s'ouvre.
- 2. Entrez le nom du groupe créé.
- 3. En option, vous pouvez ajouter une description du groupe créé.
- 4. Cliquez sur le bouton « Enregistrer ». La page qui s'ouvre permet d'éditer des paramètres du groupe créé (voir : « [Page d'édition d'un groupe d'utilisateurs](#page-30-0) »).
- 5. Pour terminer la procédure de création d'un groupe d'utilisateurs à cette étape, cliquez sur la commande « Enregistrer des modifications » dans le menu à gauche.

![](_page_30_Picture_237.jpeg)

Fig. 23. Page de création d'un groupe d'utilisateurs

#### <span id="page-30-0"></span>*3.3.2.4 Page d'édition d'un groupe d'utilisateurs*

Pour afficher la page de configuration des données de l'utilisateur sélectionné, cliquez sur :

- le bouton « Enregistrer » lors de la création du groupe,
- le nom de l'utilisateur sélectionné sur la liste de groupes d'utilisateurs.

Dans les champs non définis, l'information « Vide » s'affiche. Pour modifier de certains paramètres, cliquez sur la valeur définie ou sur « Vide ». En fonction du type de paramètre, vous pouvez remplir le champ manuellement ou sélectionner des données dans le menu déroulant. Pendant l'édition, les icônes suivantes sont disponibles :

– cliquez pour supprimer le texte du champ.

- cliquez pour valider des données apportées.
- cliquez pour terminer l'édition sans changer de données.

#### <span id="page-30-1"></span>**Ajouter un utilisateur au groupe**

![](_page_30_Picture_16.jpeg)

*Vous pouvez affecter un seul utilisateur à la fois – uniquement au niveau d'un utilisateur concret.*

- 1. Après avoir créé le groupe, dans le tableau avec la liste d'utilisateurs, cliquez sur le nom de l'utilisateur que vous souhaitez affecter au groupe.
- 2. Sur la page qui s'ouvre dans le champ « Groupe », cliquez sur « Vide ». Le symbole du menu déroulant s'affiche.
- 3. Cliquez sur le symbole du menu déroulant s'affiche. La liste de tous les groupes d'utilisateurs s'affiche.
- 4. Sélectionnez l'un des groupes et validez avec le bouton .
- 5. Pour terminer la procédure d'ajout d'un groupe utilisateur, cliquez sur la commande « Enregistrer des modifications » dans le menu à gauche.

#### <span id="page-31-0"></span>**Onglet « Zones »**

![](_page_31_Picture_227.jpeg)

Fig. 24. Exemple de l'onglet « Zones » pour un groupe d'utilisateurs.

Cliquez sur le bouton avec le nom du site auquel vous voulez accorder l'accès à un groupe d'utilisateurs sélectionné. Le tableau avec des paramètres suivants s'affiche :

**Zone** – liste des zones d'un site donné.

- **Présent** si vous sélectionnez cette option, les utilisateurs affectés au groupe édité seront ajoutés à la zone (pour avoir accès, ils doivent disposer d'un calendrier d'accès).
- **Calendrier [Calendar]** cliquez sur le symbole du menu déroulant. La liste de tous les calendriers d'accès créés s'affiche. Sélectionnez-en un pour préciser des règles d'accès des utilisateurs aux passages.
- **Commutation [Switching]** sélectionnez cette option si les utilisateurs peuvent bloquer ou débloquer les passages dans la zone.

#### <span id="page-31-1"></span>**Onglet « Chemin » [« Paths »]**

Le chemin est la piste qui sert de route que les utilisateurs affectés au groupe édité prendront pour se déplacer dans le site.

Cliquez sur le bouton avec le nom du site dont le (s) chemin (s) vous voulez attribuer au groupe édité d'utilisateurs. Le tableau avec les paramètres suivants s'affiche :

**Centrale [Control panel]** – liste de centrales affectées au site sélectionné.

**Chemin [Path]** – chemin affecté au groupe édité d'utilisateurs. Cliquez sur le symbole du menu déroulant. La liste de tous les chemins définis pour la centrale choisie s'affiche. Sélectionnez-en un.

**Zones** – liste de zones incluses dans le chemin désigné.

*Si vous souhaitez affecter un chemin aux utilisateurs appartenant au groupe, celui-ci doit avoir l'option « Présent » activée et avoir accès aux zones incluses au chemin affecté (un calendrier d'accès correspondant affecté).*

![](_page_32_Picture_236.jpeg)

Fig. 25. Exemple de l'onglet « Chemins » pour un groupe d'utilisateurs.

#### **Edition d'un groupe d'utilisateurs**

- 1. Dans le tableau avec la liste de groupes d'utilisateurs, cliquez sur le groupe dont les données vous voulez éditer. La page d'édition des données de l'utilisateur s'ouvre.
- 2. Pour programmer un paramètre qui n'est pas encore défini, cliquez sur « Vide ». Pour modifier un paramètre précédemment programmé, cliquez sur sa valeur. Remplissez manuellement les champs ou sélectionnez une option correspondante du menu déroulant.
- 3. Affectez les utilisateurs au groupe édité (voir : chapitre « [Ajouter un](#page-30-1) utilisateur au [groupe](#page-30-1) »).
- 4. Dans l'onglet « Zones », attribuez les autorisations d'accès aux sites sélectionnés aux utilisateurs appartenant au groupe édité (voir : « [Onglet «](#page-31-0) Zones » »).
- 5. Dans l'onglet « Chemins », précisez des règles de déplacement sur des sites sélectionnés pour des utilisateurs appartenant au groupe édité (voir : « [Onglet](#page-31-1)  « [Chemin](#page-31-1) » »).
- 6. Terminez la procédure d'édition d'un groupe d'utilisateurs en cliquant sur la commande « Enregistrer des modifications » dans le menu à gauche.

#### <span id="page-33-0"></span>*3.3.2.5 Supprimer un groupe d'utilisateurs*

- 1. Dans le tableau avec la liste de groupe d'utilisateurs, sélectionnez un groupe à supprimer.
- 2. Cliquez sur le bouton « Supprimer » à côté du groupe sélectionné.
- 3. Lorsque vous êtes demandé si vous souhaiter supprimer un groupe, cliquez sur « OK ».
	- *Pour trouver un groupe d'utilisateurs, utilisez la fonction de filtrage (voir : « [Filtrer des](#page-25-1)  [utilisateurs](#page-25-1) »).*

#### <span id="page-33-1"></span>*3.3.2.6 Filtrer un groupe d'utilisateurs*

![](_page_33_Picture_216.jpeg)

Fig. 26. Exemple d'une liste de groupes d'utilisateurs filtrés selon des critères définis.

**Nom [Name]** – cliquez sur le champ et entrez le nom du groupe d'utilisateurs recherché.

- **Description** cliquez sur le champ et entrez le texte décrivant le groupe d'utilisateurs que vous voulez trouver.
- **Filtrer** [Filter] cliquez sur le bouton pour afficher le tableau avec la liste de groupes d'utilisateurs répondant aux critères présentés ci-dessus.

### <span id="page-33-2"></span>**3.4 Calendriers**

#### <span id="page-33-3"></span>**3.4.1 Calendriers d'accès**

Les calendriers d'accès déterminent les règles d'accès aux zones. Ils sont créés sur la base des horaires d'accès hebdomadaires et quotidiens et des créneaux horaires. 254 calendriers d'accès peuvent être créés. Deux calendriers supplémentaires sont déjà définis : « Accès » (le passage sera toujours ouvert pour un utilisateur donné) et « Pas d'accès » (le passage sera toujours fermé pour un utilisateur donné).

Un calendrier d'accès peut être attribué à chaque utilisateur. Ainsi, vous définissez quand l'utilisateur aura accès aux passages.

### <span id="page-34-0"></span>*3.4.1.1 Liste de calendriers d'accès*

#### **Boutons**

**Ajouter [Add]** – cliquez pour afficher la fenêtre « Ajouter un calendrier » (voir : « [Fenêtre](#page-34-1)  « [Ajouter un calendrier d'accès](#page-34-1) » »).

**Tableau avec la liste de calendriers d'accès**

![](_page_34_Picture_193.jpeg)

Fig. 27. Exemple d'une liste de calendriers d'accès.

Le tableau contient des données suivantes :

**Nom [Name]** – nom individuel d'un calendrier d'accès. Cliquez dessus pour éditer un calendrier donné.

**Supprimer [Delete]** – cliquer pour supprimer un calendrier sélectionné.

![](_page_34_Picture_11.jpeg)

*La suppression du calendrier d'accès affecté à l'utilisateur / aux utilisateurs aura pour effet la désactivation automatique de l'option «Présent ». L'utilisateur / les utilisateurs n'auront pas accès à la zone.*

Pour trier des calendriers par nom, cliquez sur le nom de la colonne.

Le nombre de tous les calendriers d'accès s'affiche sous le tableau.

#### <span id="page-34-1"></span>*3.4.1.2 Fenêtre « Ajouter un calendrier d'accès » [« Add dalendar »]*

**Nom [Name]** – entrez le nom du calendrier. Si vous laissez le champ vide, le nom sera automatiquement attribué : « Nouveau calendrier n° … ».

**Enregistrer [Save]** – cliquez pour ajouter un nouveau calendrier.

![](_page_35_Picture_308.jpeg)

![](_page_35_Picture_309.jpeg)

Fig. 28. Fenêtre d'ajout d'un calendrier d'accès.

### <span id="page-35-0"></span>*3.4.1.3 Créer un calendrier d'accès*

- 1. Cliquez sur le bouton « Ajouter ». La fenêtre pour créer un calendrier s'ouvre.
- 2. Entrez le nom d'un calendrier créé.
- 3. Cliquez sur le bouton « Enregistrer ». Le calendrier ajouté s'affiche sur la liste de calendriers d'accès.
- 4. Terminez la procédure d'ajout d'un calendrier en cliquant sur la commande « Enregistrer des modifications » dans le menu à gauche.

### <span id="page-35-1"></span>**3.4.2 Horaires d'accès**

### <span id="page-35-2"></span>*3.4.2.1 Onglet « Horaires hebdomadaires » [« Weekly schedules »]*

Les horaires hebdomadaires déterminent l'accès de l'utilisateur aux passages au cours de la semaine. Ils sont créés sur la base des horaires quotidiens d'accès adaptés à chaque jour de la semaine. 254 horaires hebdomadaires d'accès peuvent être créés. Deux horaires supplémentaires sont déjà définis : « Accès » (le passage sera ouvert toute la semaine pour un utilisateur donné) et « Pas d'accès » (le passage sera fermé toute la semaine pour un utilisateur donné).

### **Liste d'horaires hebdomadaires d'accès**

### **Boutons**

**Ajouter [Add]** – cliquez pour afficher la fenêtre « Ajouter un horaire hebdomadaire » (voir : « Fenêtre « [Ajouter un horaire hebdomadaire](#page-36-0) » »).

### *Tableau avec la liste d'horaires d'accès*

Le tableau contient des données suivantes :

- **Nom [Name]** nom individuel d'un horaire d'accès. Cliquez dessus pour éditer un horaire donné.
- **Jours de la semaine [Days of the week]** nom d'un horaire quotidien d'accès affecté à un jour donné.

**Supprimer [Delete]** – cliquer pour supprimer un horaire sélectionné.

![](_page_35_Picture_20.jpeg)

*La suppression de l'horaire hebdomadaire d'accès qui a été affecté au calendrier d'accès fera automatiquement attribuer « Accès » à sa place.*

Pour trier des horaires par nom, cliquez sur le nom de la colonne.

L'information des résultats affichés apparait au-dessous du tableau.

| ≰           |                                               |                   |                  | A 21 -                    | <b>P</b>         | $9:55:44$ AM      |                  | Administrator                                    | $\mathbf 6$           | $\ddot{\mathbf{r}}$ |
|-------------|-----------------------------------------------|-------------------|------------------|---------------------------|------------------|-------------------|------------------|--------------------------------------------------|-----------------------|---------------------|
| 8           | > Access schedules<br>全                       |                   |                  |                           |                  |                   |                  |                                                  |                       |                     |
| 雦<br>B<br>B | Weekly schedules<br>$a$ Add                   |                   | Daily schedules  |                           |                  |                   |                  |                                                  |                       |                     |
| ♨           | Name A                                        | <b>Monday</b>     | <b>Tuesday</b>   | Wednesday Thursday Friday |                  |                   | Saturday         | <b>Sunday</b>                                    |                       |                     |
| 圖           | <b>Accountants</b>                            | Access            | Access           | Access                    | Access           | Access            | Access<br>denied | Access<br>denied                                 | <b>*</b> Delete       |                     |
| 土           | Designers                                     | Access            | Access           | Access                    | Access           | Access            | Access<br>denied | Access<br>denied                                 | <b>*</b> Delete       |                     |
|             | Guard (weekend)                               | Guard -<br>Monday | Access<br>denied | Access<br>denied          | Access<br>denied | Guard -<br>Friday | Access           | Access                                           | <b>*</b> Delete       |                     |
|             | Guard (night)                                 | Guard -<br>night  | Guard -<br>night | Guard -<br>night          | Guard -<br>night | Guard -<br>night  | Access<br>denied | Access<br>denied                                 | <b>*</b> Delete       |                     |
|             | Guard (day)                                   | Guard - day       | Guard -<br>day   | Guard - day               | Guard -<br>day   | Guard -<br>day    | Access<br>denied | Access<br>denied                                 | $\pmb{\times}$ Delete |                     |
|             | Management                                    | Access            | Access           | Access                    | Access           | Access            | Access           | Access                                           | <b>*</b> Delete       |                     |
|             | Production dept<br>$(2 \text{ shift})$        | 2 shift           | 2 shift          | 2 shift                   | 2 shift          | 2 shift           | Access<br>denied | Access<br>denied                                 | <b>*</b> Delete       |                     |
|             | <b>Production dept</b><br>$(1 \text{ shift})$ | 1 shift           | 1 shift          | 1 shift                   | 1 shift          | 1 shift           | Access<br>denied | Access<br>denied<br>Displaying 1-8 of 8 results. | <b>X</b> Delete       |                     |
|             |                                               |                   |                  | © 2016 Satel ACCO-WEB     |                  |                   |                  |                                                  |                       |                     |

Fig. 29. Exemple d'une liste d'horaires hebdomadaires d'accès.

#### <span id="page-36-0"></span>**Fenêtre « Ajouter un horaire hebdomadaire » [« Add new weekly schedule »]**

**Nom** – tapez le nom de l'horaire hebdomadaire d'accès. Le champ est obligatoire.

**Jours de la semaine [Days of week]** – cliquez sur le symbole du menu déroulant dans le champ affecté au jour de la semaine. La liste de tous les horaires quotidiens d'accès définis s'affiche. Sélectionnez l'horaire qui sera valide ce jour.

**Enregistrer [Save]** – cliquez pour ajouter un nouveau horaire hebdomadaire d'accès.

#### **Créer un horaire hebdomadaire**

- 1. Cliquez sur le bouton « Ajouter ». La fenêtre pour créer un horaire s'ouvre.
- 2. Entrez le nom de l'horaire hebdomadaire d'accès à ajouter.
- 3. Cliquez sur le symbole du menu déroulant pour chaque jour de la semaine. La liste de tous les horaires quotidiens d'accès définis s'affiche. Attribuez l'un des horaires.
- 4. Cliquez sur le bouton « Enregistrer ». L'horaire ajouté s'affiche sur la liste des horaires hebdomadaires d'accès.
- 5. Terminez la procédure d'ajout d'un horaire en cliquant sur la commande « Enregistrer des modifications » dans le menu à gauche.

![](_page_37_Picture_128.jpeg)

Fig. 30. Fenêtre d'ajout d'un un horaire hebdomadaire d'accès.

#### **Editer un horaire hebdomadaire d'accès**

- 1. Dans le tableau avec la liste d'horaires hebdomadaires d'accès, cliquez sur le nom de l'horaire que vous voulez éditer. La page avec des informations détaillées sur l'horaire sélectionné s'affiche.
- $\mid i \mid$

*Si un horaire quotidien autre que « Accès » ou « Aucun accès » est affecté à l'horaire hebdomadaire, vous pouvez commencer son édition. Cliquez sur le nom de l'horaire et suivez la procédure décrite au chapitre « Editer un horaire quotidien d'accès ».*

- 2. Cliquez sur « Mettre à jour l'horaire quotidien ». Vous serez redirigé vers la page d'édition de l'horaire.
- 3. Pour changer le nom de l'horaire précédemment déterminé, entrez un nouveau nom de l'horaire dans le champ « Nom ».
- 4. Si des horaires quotidiens affectés à différents jours doivent être modifiés, remplacez-les par de nouvelles valeurs.
- 5. Cliquez sur le bouton « Enregistrer ». Les modifications apportées s'affichent sur la liste des horaires hebdomadaires d'accès.
- 6. Terminez la procédure d'édition d'un horaire en cliquant sur la commande « Enregistrer des modifications » dans le menu à gauche.

![](_page_38_Picture_253.jpeg)

Fig. 31. Page d'édition d'un horaire hebdomadaire d'accès.

#### <span id="page-38-0"></span>*3.4.2.2 Onglet « Horaires quotidiens » [« Daily schedule »]*

Les horaires quotidiens définissent l'accès de l'utilisateur au passage pendant 24 heures. Ils sont créés en fonction des créneaux horaires. 254 horaires quotidiens d'accès peuvent être créés. Deux horaires supplémentaires sont déjà définis : « Accès » (passage ouvert pour un utilisateur donné 24 heures) et « Pas d'accès » (passage fermé pour un utilisateur donné 24 heures).

#### **Liste d'horaires quotidiens d'accès**

#### **Boutons**

**Ajouter [Add]** – cliquez pour afficher la fenêtre « Ajouter un horaire quotidien » (voir : « Fenêtre « Fenêtre « [Ajouter un horaire quotidien](#page-39-0) » »).

#### *Tableau avec la liste d'horaires quotidiens d'accès*

Le tableau contient des données suivantes :

**Nom [Name]** – nom individuel d'un horaire d'accès. Cliquez dessus pour éditer un horaire donné.

#### **Créneaux horaires [Time slots]** – temps pendant 24 heures où l'accès est possible.

**Supprimer [Delete]** – cliquez pour supprimer un horaire sélectionné.

![](_page_38_Picture_16.jpeg)

*La suppression de l'horaire quotidien d'accès affecté à l'horaire hebdomadaire aura pour effet l'attribution automatique «Accès » à sa place.*

Pour trier des horaires par nom, cliquez sur le nom de la colonne.

L'information des résultats affichés apparait au-dessous du tableau.

|                |                                     | $A = 21$                           | $\bullet$ <b>3</b> 9:26:04 AM | & Administrator              | $\bullet$             | $\bullet$ |
|----------------|-------------------------------------|------------------------------------|-------------------------------|------------------------------|-----------------------|-----------|
| Δ              | > Access schedules<br>各             |                                    |                               |                              |                       |           |
| 雦              |                                     |                                    |                               |                              |                       |           |
| B              | Weekly schedules<br>Daily schedules |                                    |                               |                              |                       |           |
| <b>B</b>       | $B$ Add                             |                                    |                               |                              |                       |           |
| ₩              | Name A                              | <b>Time slots</b>                  |                               |                              |                       |           |
| $\blacksquare$ | 1 shift                             | $05:30 - 14:30$                    |                               |                              | <b>*</b> Delete       |           |
| ±              | 2 shift                             | $13:30 - 22:30$                    |                               |                              | <b>*</b> Delete       |           |
|                | 3 shift                             | $00:00 - 06:30$<br>$21:30 - 23:59$ |                               |                              | $\pmb{\times}$ Delete |           |
|                | Guard - day                         | $05:30 - 18:30$                    |                               |                              | $\pmb{\times}$ Delete |           |
|                | Guard - Friday                      | $17:30 - 23:59$                    |                               |                              | <b>*</b> Delete       |           |
|                | Guard - Monday                      | $00:00 - 06:30$                    |                               |                              | $\pmb{\times}$ Delete |           |
|                | Guard - night                       | $00:00 - 06:30$<br>$17:30 - 23:59$ |                               |                              | <b>X</b> Delete       |           |
|                |                                     |                                    |                               | Displaying 1-7 of 7 results. |                       |           |
|                |                                     | @ 2016 Satel ACCO-WEB              |                               |                              |                       |           |

Fig. 32. Exemple d'une liste d'horaires quotidiens d'accès.

### <span id="page-39-0"></span>**Fenêtre « Ajouter un horaire quotidien » [« Add new daily schedule »]**

**Nom [Name]** – tapez le nom de l'horaire quotidien d'accès. Le champ est obligatoire.

**Créneaux horaires [Time slots]** – déterminez depuis quand (heure et minutes) jusqu'à quand (heure et minutes) l'accès sera accordé. 256 créneaux horaires peuvent être créés.

![](_page_39_Picture_80.jpeg)

Fig. 33. Fenêtre d'ajout d'un un horaire quotidien d'accès.

**Ajouter un créneau horaire [Add time slots]** – cliquez sur le bouton pour ajouter un créneau horaire.

**Supprimer un créneau horaire [Delete time slots] – cliquez sur le bouton pour supprimer** un créneau horaire à côté duquel se trouve le bouton. Le bouton apparait après l'ajout du créneau.

![](_page_40_Picture_4.jpeg)

*Si l'horaire quotidien d'accès contient seulement 1 créneau horaire, il n peut pas être supprimé.*

**Enregistrer [Save]** – cliquez sur le bouton pour ajouter un nouveau créneau horaire d'accès.

#### **Créer un horaire quotidien d'accès**

- 1. Cliquez sur le bouton « Ajouter ». La fenêtre de création d'un horaire s'ouvre.
- 2. Entrez le nom de l'horaire quotidien d'accès à ajouter.
- 3. Cliquez sur le bouton « Ajouter un créneau horaire ». Deux champs pour définir le temps s'affichent.
- 4. Cliquez sur le premier champ. Tapez manuellement ou utilisez des flèches pour sélectionner l'heure et les minutes déterminant depuis quand le passage sera accessible pour l'utilisateur.
- 5. Dans le deuxième champ, saisissez de la même façon l'heure et les minutes jusqu'à quand le passage sera accessible pour l'utilisateur.
- 6. Répétez les opérations des points 3-5 pour créer plus de des créneaux horaires.
- 7. Cliquez sur le bouton « Enregistrer ». L'horaire ajouté s'affiche sur la liste des horaires quotidiens d'accès.
- 8. Cliquez sur la commande « Enregistrer des modifications » dans le menu à gauche pour terminer la procédure.

#### **Editer un horaire quotidien d'accès**

- 1. Dans le tableau avec la liste d'horaires quotidiens d'accès, cliquez sur le nom de l'horaire que vous voulez éditer.
- 2. Sur la page qui s'ouvre, cliquez sur « Mettre à jour l'horaire quotidien ». Vous serez redirigé vers la page d'édition de l'horaire.
- 3. Pour changer le nom de l'horaire précédemment déterminé, entrez un nouveau nom de l'horaire dans le champ « Nom ».

![](_page_40_Picture_280.jpeg)

Fig. 34. Page d'édition de l' l'horaire quotidien d'accès.

- 4. Si un créneau horaire existant doit être modifié, tapez de nouvelles valeurs dans les champs correspondants.
- 5. Si vous souhaitez supprimer un créneau horaire, cliquez sur le bouton « Supprimer un créneau horaire ».
- 6. Pour définir un nouveau créneau horaire, cliquez sur le bouton « Ajouter un créneau horaire ». Deux champs pour définir l'heure s'affichent. Entrez-y de nouvelles valeurs.
- 7. Ajoutez d'autres créneaux horaires de la même façon, si nécessaire.
- 8. Cliquez sur le bouton « Enregistrer ». Les modifications apportées s'affichent sur la liste des horaires quotidiens d'accès.
- 9. Cliquez sur la commande « Enregistrer des modifications » dans le menu à gauche pour terminer la procédure.

#### <span id="page-41-0"></span>**3.4.3 Edition d'un calendrier d'accès**

- 1. Sélectionnez l'onglet « Horaires quotidiens d'accès sur la page « Horaires d'accès » ».
- 2. Créez un horaire d'accès en suivant la procédure présentée au chapitre « Créer un horaire quotidien d'accès ».

![](_page_41_Picture_148.jpeg)

Fig. 35. Page d'édition d'un calendrier d'accès.

- 3. Sélectionnez l'onglet « Horaires hebdomadaire ».
- 4. Créez un horaire hebdomadaire d'accès en suivant la procédure présentée au chapitre « Créer un horaire hebdomadaire d'accès ».
- 5. Ouvrez la page « Calendriers d'accès ».
- 6. Dans le tableau avec la liste de calendriers d'accès, cliquez sur le nom du calendrier que vous voulez éditer. La page d'édition d'un calendrier s'ouvre. Le calendrier prévoit par défaut l'accès complet de l'utilisateur pendant tous les jours de la semaine.
- 7. Si vous voulez changer le nom du calendrier précédemment déterminé, entrez un nouveau nom de l'horaire dans le champ « Nom » et validez avec le bouton .
- 8. Pour affecter les horaires hebdomadaires à chaque semaine, utiliser le bouton  $\rightarrow$  pour sélectionner le mois pour lequel vous souhaitez définir les règles d'attribution de l'accès.
- 9. Cliquez sur le bouton **at Access** au-dessous de la semaine sélectionnée pour y affecter un horaire d'accès.
- 10.Dans la fenêtre qui s'affiche (voir : fig. [36\)](#page-42-1), sélectionnez l'un des horaires disponibles et validez en cliquant sur le bouton « Enregistrer ».
- 11.Procédez de la même façon pour affecter des horaires à d'autres semaines du mois choisi.
- 12.Sélectionnez un mois suivant et répétez les opérations décrites aux points 9 11, si nécessaire.
- 13.Terminez la procédure d'édition d'un calendrier en cliquant sur la commande « Enregistrer des modifications » dans le menu à gauche.

![](_page_42_Figure_12.jpeg)

<span id="page-42-1"></span>Fig. 36. Exemple d'une fenêtre permettant d'affecter un horaire d'accès à une semaine.

#### <span id="page-42-0"></span>**3.5 Evénements**

Plus de 24 000 événements peuvent être enregistrés dans la mémoire du module de contrôle d'accès. Jusqu'à 100 mille événements de chaque contrôleur et environ un million d'événements venant de la centrale peuvent être sauvegardés dans la mémoire de la carte microSD. Les limites dépassées, les événements seront écrasés. Les événements sont envoyés en temps réel depuis la centrale au serveur qui les enregistre dans la base de données.

Les événements enregistrés peuvent être utilisés pour l'enregistrement du temps de travail.

#### <span id="page-43-0"></span>**3.5.1 Liste d'événements**

![](_page_43_Picture_24.jpeg)

Fig. 37. Exemple d'une liste d'événements.

**Nombre de résultats sur la page [Number of results per page]** – cliquez sur le symbole du menu déroulant pour sélectionner le nombre d'événements affichés sur la page.

#### **Boutons**

- **Rafraichir [Refresh]** cliquez pour afficher les derniers événements sur la liste d'événements.
- **Rafraichir automatiquement [Refresh automatically]** cliquez pour mettre à jour automatiquement la liste des événements affichés dans la fenêtre.
- **Arrêter le rafraîchissement [Stop refreshing]** cliquez pour arrêter la mise à jour automatique de la liste des événements affichés dans la fenêtre.
- **Filtre [Filter]** cliquez, si vous voulez filtrer des événements (voir : « [Filtrer des](#page-44-1)  [événements](#page-44-1) »).
- **Export**  cliquez, si vous voulez exporter des événements au fichier (voir : « [Exporter des](#page-46-0)  [événements](#page-46-0) »).
- **Filtre selon les sites [Filter according objects]** cliquez sur le bouton « Tous les sites » ou sur le bouton correspondant à un site donné. Les événements générés pour le site sélectionné s'affichent. Le rétroéclairage du bouton fournit des informations sur le site lié aux événements affichés.

#### <span id="page-44-0"></span>*3.5.1.1 Tableau avec la liste d'événements*

Si la liste d'événements se compose plus d'une page, les boutons permettant la navigation sur les pages s'affichent.

Les événements sont affichés dans l'ordre croissant, à savoir les derniers (en haut) et les anciens (en bas).

Le tableau avec la liste d'événements contient des données suivantes :

**Temps de l'événement [Event time]** – date, heure et minutes de l'événement.

**Evénement [Event]** – description de l'événement.

**Détails** – informations supplémentaires sur l'événement.

**Utilisateur [User]** – nom utilisateur.

**Contrôleur [Controller]** – nom du module concerné par l'événement.

- **Zone de sort. [Exit zone]** nom de la zone dans laquelle le terminal servant de sortie de la zone donnée est utilisé.
- **Zone d'entr. [Entry zone]** nom de la zone dans laquelle le terminal servant d'entrée de la zone donnée est utilisé.

**Site (centrale) [Object (control panel)]** – nom du site (centrale) concerné par l'événement.

Pour trier des événements par nom de la colonne, cliquez sur le nom de la colonne.

Vous pouvez voir l'information concernant des résultats affichés au-dessus du tableau.

#### <span id="page-44-1"></span>**3.5.2 Filtrer des événements**

- **Utilisateur [User]** cliquez sur le champ pour afficher la liste d'utilisateurs. Sélectionnez le nom d'un ou plusieurs utilisateurs ou entrez le nom manuellement et choisissez parmi les noms proposés par le programme.
- **Du** [date] **[From** [date]**]** si vous voulez que les événements qui se sont produits après une date déterminée s'affichent, cliquez sur le champ. Dans le calendrier qui sera affiché, sélectionnez la date que vous désirez.
- **Au** [date] **[To** [date]**]** si vous voulez que les événements qui se sont produits jusqu'à une date déterminée s'affichent, cliquez sur le champ. Dans le calendrier qui sera affiché, sélectionnez la date que vous désirez.

![](_page_45_Picture_16.jpeg)

Fig. 38. Exemple d'une liste d'événements filtrés selon des critères définis.

- **De** [heure] **From** [hour]**]** si vous voulez que les événements qui se sont produits après une heure déterminée s'affichent, cliquez sur le champ et entrez l'heure, les minutes et les secondes.
- **A [heure] [To** [date]**]** si vous voulez que les événements qui se sont produits jusqu'à une heure déterminée s'affichent, cliquez sur le champ et entrez l'heure, les minutes et les secondes.
- **Type d'événement [Event type]** vous pouvez sélectionner les types d'événements à afficher. Pour ce faire, cliquez sur les boutons ou les définir dans le champ au-dessous.
	- **Evénements générés par la centrale [Events generated by the control panel]** cliquez, si vous voulez que tous les types d'événements générés par la centrale s'affichent.
	- **Evénements du contrôleur [Controller events]** cliquez, si vous voulez que tous les événements générés par le contrôleur s'affichent.
	- **Evénements générés par le programme [Events generated by program]** cliquez, si vous voulez que tous les types d'événements générés par les programmes ACCO Soft et ACCO-WEB s'affichent.
	- **[champ] [[field]]** cliquez sur le champ pour afficher la liste de types d'événements. En cliquant sur le type d'événement, vous l'ajoutez au champ. De cette façon, vous pouvez ajouter un nombre voulu de types d'événements. Vous pouvez également entrer manuellement le nom du type dans le champ et sélectionner les types proposés par le programme.
- **Centrale [Control panel]** cliquez sur le champ pour afficher la liste de toutes les centrales dans le système dont celles qui ne sont pas affectées aux sites. Sélectionnez le nom d'une ou plusieurs centrales ou entrez le nom manuellement et choisissez parmi les noms proposés par le programme.
- **Contrôleur [Controller]** cliquez sur le champ pour afficher la liste de tous les modules dans le système dont ceux qui ne sont pas enregistrés dans les centrales. Sélectionnez le nom d'un ou plusieurs contrôleurs ou entrez le nom manuellement et choisissez parmi les noms proposés par le programme.
- **Zone d'entrée [Entry zone]** la liste de toutes les zones définies dans le système s'affiche si vous cliquez sur le champ. Sélectionnez le nom d'une ou plusieurs zones d'entrée ou entrez le nom manuellement et choisissez parmi les noms proposés par le programme.
- **Zone de sortie [Exit zone]** la liste de toutes les zones définies dans le système s'affiche si vous cliquez sur le champ. Sélectionnez le nom d'une ou plusieurs zones de sortie ou entrez le nom manuellement et choisissez parmi les noms proposés par le programme.
- **Filtrer [Filter]** cliquez sur le bouton pour afficher la liste d'événements répondant aux critères définis dans les champs ci-dessus.
- **Filtre – actif [Filter – active]** le bouton est disponible lorsque les événements filtrés sont affichés. Cliquez sur le bouton pour afficher à nouveau tous les événements dans la fenêtre.

### <span id="page-46-0"></span>**3.5.3 Exporter des événements**

Vous pouvez exporter la liste d'événements au fichier. Les derniers 10 mille événements ou les événements (filtrés) actuellement affichés seront exportés.

- **Sélectionner le type du document [Select document type]** cliquez sur le symbole du menu déroulant et choisissez le format d'export des événements. Au choix : XLSX, XML, CSV et PDF.
- **Titre du document [Document title]** tapez le nom que vous voulez attribuer au fichier avec des données exportées.

![](_page_47_Picture_14.jpeg)

Fig. 39. Page d'export des événements.

**Exporter [Export]** – cliquez sur le bouton pour exporter les événements sélectionnés. Le lien hypertexte « Télécharger le document » s'affichera.

**Télécharger le document [Download Document]** – cliquez pour ouvrir des données exportées en fonction du format sélectionné, dans une nouvelle fenêtre du navigateur ou dans un programme correspondant. Le fichier téléchargé peut être affiché sur le disque.

#### <span id="page-48-0"></span>**3.6 Rapports de présence**

#### <span id="page-48-1"></span>**3.6.1 Contrôle de présence**

Cette page permet de vérifier qui est ou qui n'est pas présent et que les utilisateurs sont là où ils devraient être. De plus, lorsque vous cliquez sur la ligne du tableau correspondant à l'utilisateur, les informations sur le mode de contrôle de sa présence s'affichent (voir : « Fenêtre « [Utilisateur](#page-50-0) » »).

- **Utilisateur [User]** cliquez pour afficher la liste d'utilisateurs. Sélectionnez le nom de l'utilisateur ou entrez le nom manuellement et choisissez parmi les noms proposés par le programme.
- **Groupe d'utilisateurs [Users group]** cliquez pour afficher la liste de groupes d'utilisateurs. Sélectionnez le nom du groupe ou entrez le nom manuellement et choisissez parmi les noms proposés par le programme. Vous pouvez choisir un groupe, plusieurs ou tous les groupes.
- **Site [Object]** cliquez pour afficher la liste de sites. Sélectionnez le nom du site ou entrez le nom manuellement et choisissez parmi les noms proposés par le programme. Vous pouvez choisir un site, plusieurs ou tous les sites.
- **Zone** cliquez pour afficher la liste de zones. Sélectionnez le nom de la zone ou entrez le nom manuellement et choisissez parmi les noms proposés par le programme. Vous pouvez choisir une zone, plusieurs ou toutes les zones.
- **Filtrer [Filter]** cliquez sur le bouton pour afficher la liste d'utilisateurs répondant aux critères définis dans les champs ci-dessus.
- **Nombre de résultats sur la page [Number of results per page]** cliquez sur le symbole du menu déroulant pour sélectionner le nombre d'utilisateurs affichés sur la page.

Si la liste d'utilisateurs contient plus d'une page, les boutons permettant la navigation sur les pages s'affichent.

#### **Boutons**

**Rafraichir [Refresh]** – cliquez pour mettre à jour les données affichées sur la liste.

- **Rafraichir automatiquement [Refresh automatically]** cliquez si voulez que les données soient automatiquement mises à jour.
- **Arrêter le rafraîchissement [Stop refreshing]** cliquez pour arrêter la mise à jour automatique des données.
- **Présent** cochez le champ si les utilisateurs présents doivent être affichés sur la liste.
- **Absent** cochez le champ si les utilisateurs absents doivent être affichés.

48 ACCO-WEB SATEL

![](_page_49_Picture_62.jpeg)

Fig. 40. Résumé de contrôle de présence.

### <span id="page-49-0"></span>*3.6.1.1 Créer un résumé de contrôle de présence*

1. Dans les champs « Utilisateur », « Groupe d'utilisateurs », « Site » et « Zones », définissez les paramètres pour préciser quelles données seront affichées dans le résumé.

- 2. Sélectionnez les utilisateurs qui seront inclus dans le résumé (option « Présent » et « Absent »).
- 3. Cliquez sur le bouton « Filtrer ». La liste d'utilisateurs répondant aux critères définis s'affiche ci-après.

![](_page_50_Picture_4.jpeg)

*Les nouveaux utilisateurs ajoutés au système s'affichent après le rafraichissement de la page « Contrôle de présence ».*

#### <span id="page-50-0"></span>*3.6.1.2 Fenêtre « Utilisateur » [« User »]*

**Nom [Name]** – nom de l'utilisateur.

**Prénom [First name]** – prénom de l'utilisateur.

**Nom de famille [Last name]** – nom de famille de l'utilisateur.

- **Groupe** nom du groupe auquel l'utilisateur est affecté. Cliquez dessus pour éditer un groupe donné.
- **Calendrier de présence [Presence calendar]** nom du calendrier de présence qui est affecté à l'utilisateur. Cliquez dessus pour éditer un calendrier donné.
- **Règle de présence [Presence rule]** nom de la règle de présence qui est utilisée pour le contrôle de présence de l'utilisateur. Cliquez dessus pour éditer une règle de présence donnée.

![](_page_50_Picture_284.jpeg)

Fig. 41. Fenêtre « Utilisateur » dans le résumé de contrôle d'accès.

- **Evénements liés à l'utilisateur [Events related to user]** liste d'événements générés le jour donné liés à la présence de l'utilisateur dans les zones où l'option « Présent » est activée pour lui. La couleur des événements affichés indique :
	- **noir** l'utilisateur s'est déplacé d'une zone à une autre,
	- **rouge** l'utilisateur a quitté la zone et est entré dans l'espace non couvert par le système de contrôle d'accès,
	- **vert** l'utilisateur est entré dans la zone depuis l'espace non couvert par le contrôle d'accès.

#### <span id="page-51-0"></span>**3.6.2 Rapport de présence**

Le rapport de présence fournit des informations sur le temps passé par l'utilisateur sur le site. **Boutons**

**Filtre [Filter]** – cliquer pour filtrer des utilisateurs (voir : « [Rapport de présence –](#page-52-0) filtrage »).

#### <span id="page-51-1"></span>*3.6.2.1 Tableau avec la liste d'utilisateurs*

**Date** – cliquez sur le symbole du menu déroulant et définissez le mois et l'année pour lesquelles sera généré le rapport.

**Nombre de résultats sur la page [Number of results per page]** – cliquez sur le symbole du menu déroulant pour sélectionner le nombre d'utilisateurs affichés sur la page.

Si la liste d'utilisateurs contient plus d'une page, les boutons qui permettent la navigation sur les pages s'affichent.

| 8              |                                                     |              |                                   | $A$ 21 $-$              | $-\mathbf{r}$             | 9:53:33 AM <sup>0</sup> | <b>Administrator</b>                          | 0<br>$\ddot{\mathbf{G}}$        |
|----------------|-----------------------------------------------------|--------------|-----------------------------------|-------------------------|---------------------------|-------------------------|-----------------------------------------------|---------------------------------|
| 8              | > Presence report<br>合                              |              |                                   |                         |                           |                         |                                               |                                 |
| 巤              | Q Filter                                            |              |                                   |                         |                           |                         |                                               |                                 |
| B              |                                                     |              |                                   |                         |                           |                         |                                               |                                 |
| ъ              | Date:<br><b>Presence report</b>                     | February     | 2016<br>$\boldsymbol{\mathrm{v}}$ | $\overline{\mathbf{v}}$ |                           |                         | Number of results per page:                   | 10<br>$\boldsymbol{\mathrm{v}}$ |
| &              |                                                     |              |                                   |                         |                           |                         |                                               |                                 |
| $\blacksquare$ |                                                     |              |                                   |                         |                           | 2                       | 3<br>Next >                                   | $Last \gg$                      |
| 2              | $\Box$<br>ID<br>Name A                              | <b>Group</b> | <b>Presence rule</b>              |                         | Presence calendar         |                         | Hours worked:                                 |                                 |
|                | Administrator<br>1<br>✔                             |              | <b>Empty</b>                      |                         | Empty                     |                         | Show result                                   | Report                          |
|                | <b>Astor Monica</b><br>20<br>∩                      | 1 shift      | <b>Production dept</b>            |                         | Production dept - 1 shift |                         | 63:01:51                                      | Report                          |
|                | <b>Brooks John</b><br>14<br>✔                       | Accountants  | <b>Accounting dept</b>            |                         | Office                    |                         | 23:55:35                                      | Report                          |
|                | Forsyth Kathrine<br>10                              | Designers    | Design dept                       |                         | Office                    |                         | 67:55:28                                      | Report                          |
|                | <b>Grant Julia</b><br>7<br>$\overline{\mathscr{L}}$ | 1 shift      | <b>Production dept</b>            |                         | Production dept - 1 shift |                         | 75:03:16                                      | Report                          |
|                | Hutch Alan<br>19<br>$\overline{\mathcal{A}}$        |              | $8:00 - 16:00$                    |                         | Office                    |                         | 15:18:40                                      | Report                          |
|                | <b>Hutchins Maria</b><br>16<br>✔                    | 3 shift      | Production dept                   |                         | Production dept - 3 shift |                         | 26:10:46                                      | Report                          |
|                | Jemmison Thomas<br>5<br>$\overline{\mathscr{I}}$    | Management   | Empty                             |                         | <b>Empty</b>              |                         | 6:20:34                                       | Report                          |
|                | Loket Martha<br>6<br>✔                              | Designers    | Design dept                       |                         | Office                    |                         | 0:00:00                                       | Report                          |
|                | Lopez Mario<br>15<br>$\overline{\mathcal{A}}$       | 3 shift      | <b>Production dept</b>            |                         | Production dept - 3 shift |                         | 68:47:52                                      | Report                          |
|                |                                                     |              |                                   |                         |                           | 2                       | Displaying 1-10 of 23 results.<br>3<br>Next > | Last                            |
|                |                                                     |              | @ 2016 Satel ACCO-WEB             |                         |                           |                         |                                               |                                 |

Fig. 42. Liste d'utilisateurs sur la page « Rapport de présence ».

Le tableau avec la liste d'utilisateurs contient des données suivantes :

**ID** – numéro d'identification de l'utilisateur.

**Nom [Name]** – nom de l'utilisateur.

**Groupe [Group]** – nom du groupe auquel l'utilisateur est affecté.

**Règle de présence [Presence rule]** – nom de la règle de présence qui est utilisée pour le contrôle de présence de l'utilisateur. Cliquez dessus pour attribuer une autre règle de présence.

**Calendrier de présence [Presence calendar]** – nom du calendrier de présence affecté à l'utilisateur. Cliquez dessus pour attribuer un autre calendrier groupe.

**Heures de présence [Hours worked]** – temps passé par l'utilisateur sur le site.

**Afficher le résultat [Show result]** – cliquez pour afficher le temps de présence de l'utilisateur sur le site.

**Rapport [Raport]** – cliquez pour ouvrir la page présentant des informations détaillées sur la présence d'un utilisateur sélectionné.

Pour trier des utilisateurs par nom de la colonne, cliquez sur le nom de la colonne.

L'information des résultats affichés apparait au-dessous du tableau.

| Œ              |                                       |              |                           |                       | $A 86 -$<br>$P$ $\neq$    | 10:02:03 AM | <b>Administrator</b>         | $\ddot{\mathbf{e}}$<br>$\bullet$ |
|----------------|---------------------------------------|--------------|---------------------------|-----------------------|---------------------------|-------------|------------------------------|----------------------------------|
| Δ              | > Presence report                     |              |                           |                       |                           |             |                              |                                  |
| 巤              |                                       |              |                           |                       |                           |             |                              |                                  |
| B              | Q Filter<br><b>User</b>               |              |                           |                       |                           |             |                              |                                  |
| B              | <b>User</b>                           |              |                           |                       |                           |             |                              |                                  |
| ♨              | <b>Users group</b>                    |              |                           |                       |                           |             |                              |                                  |
| $\blacksquare$ | $\times$ 3 shift                      |              |                           |                       |                           |             |                              |                                  |
| 土              | <b>Filter</b>                         |              |                           |                       |                           |             |                              |                                  |
|                | Date:<br>Presence report              | February     | $\boldsymbol{\mathrm{v}}$ | 2016                  | $\boldsymbol{\mathrm{v}}$ |             | Number of results per page:  | 10<br>$\boldsymbol{\mathrm{v}}$  |
|                | ID<br>∩<br>Name A                     | <b>Group</b> | Presence rule             |                       | Presence calendar         |             | <b>Hours worked:</b>         |                                  |
|                | 16<br><b>Hutchins Maria</b><br>$\Box$ | 3 shift      | <b>Production dept</b>    |                       | Production dept - 3 shift |             | 75:03:16                     | Report                           |
|                | 15<br>Lopez Mario<br>∩                | 3 shift      | <b>Production dept</b>    |                       | Production dept - 3 shift |             | 68:47:52                     | Report                           |
|                | 18<br>Newman Robert<br>∩              | 3 shift      | <b>Production dept</b>    |                       | Production dept - 3 shift |             | 23:55:35                     | Report                           |
|                |                                       |              |                           |                       |                           |             | Displaying 1-3 of 3 results. |                                  |
|                |                                       |              |                           |                       |                           |             |                              |                                  |
|                |                                       |              |                           | @ 2016 Satel ACCO-WEB |                           |             |                              |                                  |

<span id="page-52-0"></span>*3.6.2.2 Rapport de présence – filtrage*

Fig. 43. Exemple d'une liste d'utilisateurs filtrés selon les critères sur la page « Rapport de présence ».

- **Utilisateur [User]** cliquez pour afficher la liste d'utilisateurs. Sélectionnez le nom de l'utilisateur ou entrez le nom manuellement et choisissez parmi les noms proposés par le programme. Vous pouvez sélectionner un utilisateur, plusieurs ou tous.
- **Groupe d'utilisateurs [Users group]** cliquez pour afficher la liste de groupes d'utilisateurs. Sélectionnez le nom du groupe ou entrez le nom manuellement et choisissez parmi les noms proposés par le programme. Vous pouvez choisir un groupe, plusieurs ou tous les groupes.
- **Filtrer [Filter]** cliquez sur le bouton pour afficher la liste d'utilisateurs répondant aux critères définies dans les champs ci-dessus.

### <span id="page-53-0"></span>*3.6.2.3 Rapport détaillé de présence de l'utilisateur*

![](_page_53_Picture_25.jpeg)

Fig. 44. Exemple d'un rapport de présence.

Des informations détaillées sur la présence d'un utilisateur sélectionné sont présentées sur la page.

**Date** – jour, mois année (jour de la semaine).

- **Heures à travailler [Hours to be worked]** nombre d'heure à travailler le jour donné selon le calendrier attribué à l'utilisateur.
- **Heure de présence [Hours worked]** nombre d'heures de présence de l'utilisateur sur le site le jour donné selon le registre de contrôle d'accès.
- **Différence** différence entre le nombre d'heures à travailler et le nombre d'heures de présence. Si le nombre est égal à 0 ou positif, l'information est affichée en vert. Mais si la différence est un nombre négatif, l'information est affichée en rouge.
- **Détails**  cliquez pour afficher les détails liés à l'utilisateur : le nom du calendrier qui lui est affecté, la liste d'événements générés le jour donné enregistrant les heures d'entrée et de sortie de l'utilisateur (les entrées sont indiquées en vert, les sorties en rouge) et le nombre d'heures de présence de l'utilisateur sur le site.
- **Résumé [Summation]** au-dessous du résumé, les informations sur le temps que l'utilisateur doit travailler et le temps que l'utilisateur a effectivement travaillé.

#### <span id="page-54-0"></span>*3.6.2.4 Générer un rapport de présence*

- 1. Sur la page « Rapport de présence », cliquez sur le bouton « Rapport » dans la ligne avec des informations sur l'utilisateur sélectionné. Le rapport de présence détaillé de l'utilisateur sera affiché.
- 2. Déterminez le mois et l'année du rapport.
- 3. Si l'utilisateur peut entrer sur le site ou en sortir sans l'enregistrement de ce fait par le contrôle d'accès, sélectionnez l'option « Réglez l'heure d'entrée par défaut selon le calendrier » et « Réglez l'heure de sortie par défaut selon le calendrier ». Par défaut, les heures d'entrée et de sortie sont définies dans le créneau horaire de l'horaire quotidien de présence associé à l'horaire hebdomadaire de présence sur lequel est basé le calendrier de présence affecté à l'utilisateur. L'application utilisera l'heure d'entrée par défaut, s'il n'y a pas d'information sur l'entrée de l'utilisateur et l'heure de sortie par défaut, s'il n'y a pas d'information sur sa sortie.
- 4. Si le temps de présence de l'utilisateur pendant la journée doit être calculé dans le rapport sans pauses pendant le travail, sélectionnez l'option « Seulement première entrée et dernière sortie ».
- 5. Cliquez sur le bouton « Modifier ». Un rapport généré en fonction des critères définis s'affiche.
- 6. Si vous voulez exporter le rapport de présence, cliquez sur le bouton « Export ». Des champs supplémentaires que vous devez remplir pour exporter le rapport de présence seront affichés au-dessus du bouton.
- 7. Dans le champ « Sélectionner le type de document », cliquez sur le symbole de menu déroulant et sélectionnez en quel format vous voulez exporter le rapport.
- 8. Cliquez sur le « Titre du document » et entrez le nom à donner au fichier avec les données exportées.
- 9. Cliquez sur le bouton « Exporter ».
- 10.Au-dessous du bouton, le lien hypertexte « Télécharger le document » s'affiche. Cliquez sur ce lien.
- 11.Selon le format d'export sélectionné, le rapport s'ouvre dans un nouvel onglet du navigateur ou dans un programme approprié.
- 12.Vous pouvez enregistrer le fichier téléchargé sur le disque.

#### <span id="page-55-0"></span>**3.6.3 Calendriers de présence**

Les calendriers de présence déterminent quels jours et quelles doivent être les heures de présence des utilisateurs dans les zones définies selon les règles qui leur sont affectées. Ils sont créés sur la base des horaires de présence hebdomadaires et quotidiens et des créneaux horaires.

Un calendrier de présence peut être attribué à chaque utilisateur. Ainsi, vous définissez quand l'utilisateur doit être présent dans les zones déterminées.

#### <span id="page-55-1"></span>*3.6.3.1 Liste de calendriers de présence*

#### **Boutons**

**Ajouter [Add]** – cliquez pour afficher la fenêtre « Ajouter un calendrier » (voir : « [Fenêtre](#page-55-2)  « [Ajouter un calendrier](#page-55-2) » »).

#### **Tableau avec la liste de calendriers de présence**

Le tableau contient des données suivantes :

**Nom [Name]** – nom individuel d'un calendrier de présence. Cliquez dessus pour éditer un calendrier donné.

**Supprimer [Delete]** – cliquez pour supprimer un calendrier sélectionné.

Pour trier des calendriers par nom, cliquez sur le nom de la colonne.

Le nombre de tous les calendriers de présence s'affiche sous le tableau.

![](_page_55_Picture_228.jpeg)

Fig. 45. Exemple d'une liste de calendrier de présence.

### <span id="page-55-2"></span>*3.6.3.2 Fenêtre « Ajouter un calendrier » [« Add calendar »]*

**Nom [Name]** – entrez le nom du calendrier. Si vous laissez le champ vide, le nom sera automatiquement attribué : « Calendrier de présence n° … ».

**Enregistrer [Save]** – cliquez pour ajouter un nouveau calendrier.

![](_page_56_Picture_125.jpeg)

Fig. 46. Fenêtre d'ajout d'un calendrier de présence.

### <span id="page-56-0"></span>*3.6.3.3 Créer un calendrier de présence*

- 1. Cliquez sur le bouton « Ajouter ». La fenêtre pour créer un calendrier s'ouvre.
- 2. Entrez un nom du calendrier à créer.
- 3. Cliquez sur le bouton « Enregistrer ». Le calendrier ajouté s'affiche sur la liste de calendriers de présence.
- 4. Terminez la procédure d'ajout d'un calendrier en cliquant sur la commande « Enregistrer des modifications » dans le menu à gauche.

### <span id="page-56-1"></span>**3.6.4 Horaires de présence**

#### <span id="page-56-2"></span>*3.6.4.1 Onglet « Horaires hebdomadaires »*

| 93     |                       |                 |                 |                 | $A$ 20 -        | $P$ $*$         | 11:11:05 AM     | <b>Administrator</b>         | $\bullet$             | $\bullet$ |
|--------|-----------------------|-----------------|-----------------|-----------------|-----------------|-----------------|-----------------|------------------------------|-----------------------|-----------|
| Δ      | Presence schedules    |                 |                 |                 |                 |                 |                 |                              |                       |           |
| 雦<br>B | Weekly schedules      | Daily schedules |                 |                 |                 |                 |                 |                              |                       |           |
| в      | <b>D</b> Add          |                 |                 |                 |                 |                 |                 |                              |                       |           |
| &      | Name A                | <b>Monday</b>   | <b>Tuesday</b>  | Wednesday       | <b>Thursday</b> | Friday          | <b>Saturday</b> | <b>Sunday</b>                |                       |           |
| 国      | hours $22 - 6$        | $22:00 - 06:00$ | $22:00 - 06:00$ | $22:00 - 06:00$ | $22:00 - 06:00$ | $22:00 - 06:00$ | Day off         | Day off                      | $\pmb{\times}$ Delete |           |
| 土      | hours $6 - 14$        | $06:00 - 14:00$ | $06:00 - 14:00$ | $06:00 - 14:00$ | $06:00 - 14:00$ | $06:00 - 14:00$ | Day off         | Day off                      | <b>X</b> Delete       |           |
|        | hours 8 - 16          | $8:00 - 16:00$  | $8:00 - 16:00$  | $8:00 - 16:00$  | $8:00 - 16:00$  | $8:00 - 16:00$  | Day off         | Day off                      | $\pmb{\times}$ Delete |           |
|        | hours 14 - 22         | $14:00 - 22:00$ | $14:00 - 22:00$ | $14:00 - 22:00$ | $14:00 - 22:00$ | $14:00 - 22:00$ | Day off         | Day off                      | $\times$ Delete       |           |
|        |                       |                 |                 |                 |                 |                 |                 | Displaying 1-4 of 4 results. |                       |           |
|        |                       |                 |                 |                 |                 |                 |                 |                              |                       |           |
|        | @ 2016 Satel ACCO-WEB |                 |                 |                 |                 |                 |                 |                              |                       |           |

Fig. 47. Exemple d'une liste d'horaires hebdomadaires de présence.

Les horaires de présence déterminent les jours où l'utilisateur doit rester dans les zones désignées. Pour créer les horaires hebdomadaires de présence, sélectionnez des horaires quotidiens appropriés pour chaque jour de la semaine.

#### **Liste d'horaires hebdomadaires de présence Boutons**

**Ajouter [Add]** – cliquez pour afficher la fenêtre « Ajouter un horaire hebdomadaire de présence » (voir : « Fenêtre « [Ajouter un horaire hebdomadaire de présence](#page-57-0) » »).

#### *Tableau avec la liste d'horaires hebdomadaires de présence*

Le tableau contient des données suivantes :

**Nom [Name]** – nom individuel d'un horaire hebdomadaire de présence. Cliquez dessus pour éditer un horaire donné.

**Jours de la semaine [Days of the week]** – nom de l'horaire quotidien de présence attribué à un jour donné.

**Supprimer [Delete]** – cliquer pour supprimer un horaire sélectionné.

*La suppression de l'horaire hebdomadaire d'accès qui a été affecté au calendrier d'accès fera automatiquement attribuer « Jour férié » à sa place.*

Pour trier des horaires par nom, cliquez sur le nom de la colonne.

L'information des résultats affichés apparait au-dessous du tableau.

#### <span id="page-57-0"></span>**Fenêtre « Ajouter un horaire hebdomadaire de présence »**

![](_page_57_Picture_174.jpeg)

<span id="page-57-1"></span>Fig. 48. Fenêtre d'ajout d'un horaire hebdomadaire de présence.

**Nom [Name]** – entrez le nom d'un horaire hebdomadaire de présence. Le champ est obligatoire.

**Jours de la semaine [Days of week]** – cliquez sur le symbole du menu déroulant dans le champ affecté au jour de la semaine. La liste de tous les horaires quotidiens de présence définis s'affiche. Sélectionnez l'horaire qui sera valide ce jour de la semaine.

**Enregistrer <b>[Save]** – cliquez pour ajouter un horaire hebdomadaire de présence.

#### **Créer un horaire hebdomadaire de présence**

- 1. Cliquez sur le bouton « Ajouter ». La fenêtre pour créer un horaire s'ouvre (voir : fig. [48\)](#page-57-1).
- 2. Entrez un nom de l'horaire hebdomadaire de présence à ajouter.
- 3. Pour chaque jour de la semaine, cliquez le symbole du menu déroulant. La liste de tous les horaires quotidiens de présence définis s'affiche. Affectez l'un des horaires.
- 4. Cliquez sur le bouton « Enregistrer ». L'horaire ajouté s'affiche sur la liste des horaires hebdomadaires de présence.
- 5. Terminez la procédure d'ajout d'un horaire en cliquant sur la commande « Enregistrer des modifications » dans le menu à gauche.

#### **Editer un horaire hebdomadaire de présence**

- 1. Dans le tableau avec la liste d'horaires hebdomadaires de présence, cliquez sur le nom de l'horaire que vous voulez éditer. La page avec des informations détaillées sur l'horaire sélectionné s'affiche.
- $\mid i \mid$

*Si un autre horaire quotidien que « Jour férié » est affecté à l'horaire hebdomadaire, vous pouvez commencer son édition. Cliquez sur le nom de l'horaire et suivez la procédure décrite dans le chapitre « Editer un horaire quotidien de présence ».*

2. Cliquez sur « Mettre à jour l'horaire hebdomadaire ». La fenêtre « Mettre à jour l'horaire hebdomadaire » s'ouvre.

![](_page_58_Picture_231.jpeg)

Fig. 49. Fenêtre d'édition d'un horaire hebdomadaire de présence.

- 3. Si vous voulez changer le nom de l'horaire, entrez un nouveau nom dans le champ « Nom ».
- 4. Lorsque les horaires quotidiens de présence affectés aux jours donnés doivent être modifiés, remplacez-les par de nouvelles valeurs.
- 5. Cliquez sur le bouton « Enregistrer ». Les modifications apportées s'affichent sur la liste des horaires hebdomadaires de présence.
- 6. Terminez la procédure d'édition d'un horaire en cliquant sur la commande « Enregistrer des modifications » dans le menu à gauche.

#### <span id="page-59-0"></span>*3.6.4.2 Onglet « Horaires quotidiens » [« Daily schedules »]*

Les horaires quotidiens de présence déterminent les règles de présence de l'utilisateur pendant 24 heures dans les zones désignées. Pour créer les horaires quotidiens, sélectionnez des horaires quotidiens appropriés pour chaque jour de la semaine. Chacun doit se composer d'au moins un créneau horaire.

#### **Liste d'horaires quotidiens de présence**

#### **Boutons**

**Ajouter [Add]** – cliquez pour afficher la fenêtre « Ajouter un horaire quotidien de présence » (voir : « Fenêtre « [Ajouter un horaire quotidien de présence](#page-60-0) » »).

#### *Tableau avec la liste d'horaires quotidien de présence*

| $\blacktriangleright$ |                                                           |                                    |  | $\begin{array}{ c c c c c }\n\hline\n\textbf{A} & \textbf{20} & \textbf{0} & \textbf{10}:30:51\text{ AM} & \textbf{0} & \textbf{a} & \textbf{Administrator} \\\hline\n\end{array}$ |                              | $\bullet$       | $\bullet$ |
|-----------------------|-----------------------------------------------------------|------------------------------------|--|----------------------------------------------------------------------------------------------------|------------------------------|-----------------|-----------|
| å                     | > Presence schedules<br>谷                                 |                                    |  |                                                                                                    |                              |                 |           |
| 鱛<br>B<br>B           | Weekly schedules<br>Daily schedules<br>$\blacksquare$ Add |                                    |  |                                                                                                    |                              |                 |           |
| &                     | Name A                                                    | <b>Time slots</b>                  |  |                                                                                                    |                              |                 |           |
| $\blacksquare$        | $06:00 - 14:00$                                           | $06:00 - 14:00$                    |  |                                                                                                    |                              | <b>X</b> Delete |           |
| 土                     | $10:00 - 14:00$                                           | $10:00 - 14:00$                    |  |                                                                                                    |                              | <b>×</b> Delete |           |
|                       | $14:00 - 22:00$                                           | $14:00 - 22:00$                    |  |                                                                                                    |                              | $\times$ Delete |           |
|                       | $22:00 - 06:00$                                           | $00:00 - 06:00$<br>$22:00 - 23:59$ |  |                                                                                                    |                              | <b>x</b> Delete |           |
|                       | $8:00 - 16:00$                                            | $08:00 - 16:00$                    |  |                                                                                                    |                              | $\times$ Delete |           |
|                       |                                                           |                                    |  |                                                                                                    | Displaying 1-5 of 5 results. |                 |           |
|                       |                                                           |                                    |  |                                                                                                    |                              |                 |           |
|                       |                                                           |                                    |  |                                                                                                    |                              |                 |           |
|                       |                                                           | @ 2016 Satel ACCO-WEB              |  |                                                                                                    |                              |                 |           |

Fig. 50. Exemple d'une liste d'horaires quotidiens de présence.

Le tableau contient des données suivantes :

- **Nom [Name]** nom individuel d'un horaire quotidien de présence. Cliquez dessus pour éditer un horaire donné.
- **Créneaux horaires {Time slots]** le temps pendant 24 heures où l'utilisateur doit rester dans les zones déterminées.

**Supprimer [Delete]** – cliquez pour supprimer un horaire sélectionné.

 $\dot{l}$ 

*La suppression de l'horaire quotidien de présence qui a été affecté à l'horaire hebdomadaire fera automatiquement attribuer « Jour férié » à sa place.*

Pour trier des horaires par nom, cliquez sur le nom de la colonne.

L'information des résultats affichés apparait au-dessous du tableau.

#### <span id="page-60-0"></span>**Fenêtre « Ajouter un horaire quotidien de présence » [« Add new schedule »]**

**Nom [Name]** – entrez un nom d'un horaire quotidien de présence. Le champ est obligatoire.

- **Créneaux horaires [Time slots]** déterminez depuis quand (heure et minutes) et jusqu'à quand (heure et minutes) l'utilisateur doit rester dans les zones définies selon la règle de présence qui lui est attribuée.
- **Ajouter un créneau horaire [Add time slots]** cliquez sur le bouton pour ajouter un créneau horaire.
- **Supprimer un créneau horaire [Delete time slot]** cliquez sur le bouton pour supprimer un créneau horaire à côté duquel se trouve le bouton.

![](_page_60_Picture_10.jpeg)

*S'il n'y a qu'1 créneau horaire dans l'horaire quotidien de présence, il ne peut pas être supprimé.*

**Enregistrer [Save]** – cliquez pour ajouter un nouvel horaire quotidien de présence.

![](_page_60_Picture_257.jpeg)

Fig. 51. Fenêtre d'ajout d'un horaire quotidien de présence.

#### **Créer un horaire quotidien de présence**

- 1. Cliquez sur le bouton « Ajouter ». La fenêtre pour créer un horaire s'ouvre.
- 2. Entrez un nom d'un horaire quotidien de présence à ajouter.
- 3. Utilisez le bouton « Ajouter un créneau horaire ». Deux champs pour définir le temps s'affichent.
- 1. Cliquez sur le premier champ. Tapez manuellement ou utilisez des flèches pour sélectionner l'heure et les minutes déterminant depuis quand l'utilisateur doit rester dans les zones sélectionnées.
- 2. Dans le deuxième champ, saisissez de la même façon l'heure et les minutes déterminant jusqu'à quand l'utilisateur doit rester dans les zones sélectionnées.
- 4. Définissez d'autres créneaux horaires de la même façon, si nécessaire.
- 5. Cliquez sur le bouton « Enregistrer ». L'horaire ajouté s'affiche sur la liste des horaires quotidiens d'accès.
- 6. Terminez la procédure d'édition d'un calendrier en cliquant sur la commande « Enregistrer des modifications » dans le menu à gauche.

### **Editer un horaire quotidien de présence**

- 1. Dans le tableau avec la liste d'horaires quotidiens de présence, cliquez sur le nom de l'horaire que vous voulez éditer.
- 2. Sur la page qui s'ouvre Cliquez sur « Mettre à jour l'horaire quotidien ». La fenêtre « Mettre à jour l'horaire hebdomadaire » s'ouvre.
- 3. Si vous voulez changer le nom du créneau horaire précédemment attribué, entrez un nouveau nom dans le champ « Nom ».
- 4. Lorsque le créneau horaire donné doit être modifié, entrez de nouvelles valeurs dans les champs correspondants.
- 5. Si vous voulez supprimer un créneau horaire, cliquez sur le bouton « Supprimer un créneau horaire ».

![](_page_61_Picture_282.jpeg)

Fig. 52. Fenêtre d'édition d'un horaire quotidien de présence.

- 6. Si vous voulez définir un nouveau créneau horaire, cliquez sur le bouton « Ajouter un créneau horaire ». Deux champs pour définir le temps. Entrez-y de nouvelles valeurs.
- 7. Ajoutez d'autres créneaux horaires de la même façon, si nécessaire.
- 8. Cliquez sur le bouton « Enregistrer ». Les modifications apportées s'affichent sur la liste d'horaires quotidiens de présence.
- 9. Terminez la procédure d'édition d'un horaire en cliquant sur la commande « Enregistrer des modifications » dans le menu à gauche.

### <span id="page-61-0"></span>**3.6.5 Editer un calendrier d'accès**

- 1. Sur la page « Horaires de présence », sélectionnez l'onglet « Horaires quotidiens ».
- 2. Créez un horaire de présence selon la procédure décrite au chapitre « Créer un horaire quotidien de présence ».
- 3. Sélectionnez l'onglet « Horaires hebdomadaires ».
- 4. Créez un horaire hebdomadaire de présence selon la procédure décrite au chapitre « Créer un horaire hebdomadaire de présence ».
- 5. Ouvrez la page « Calendriers de présence ».
- 6. Dans le tableau de calendriers de présence, cliquez sur le nom du calendrier que vous voulez éditer. La page pour l'édition du calendrier s'ouvre. Par défaut, tous les jours sont fériés pendant la semaine.
- 7. Si vous voulez changer le nom précédemment attribué au calendrier, dans le champ « Nom », entrez un nouveau nom et validez avec le bouton
- 8. Si vous voulez affecter des horaires hebdomadaires à de différentes semaines, dans le champ « Date », cliquez sur le symbole déroulant et indiquez le mois et l'année pour lesquels vous voulez définir les règles de présences dans les zones sélectionnées.
- 9. Cliquez sur le bouton **an No schedule** au-dessous d'une semaine sélectionnée pour y affecter un horaire de présence.

|                     |                         |                                                                     |                                    |                                   |                         | <b>A</b> 30 $\rightarrow$ <b>n</b> 1:01:56 PM |                           | $\bullet$<br><b>Administrator</b> | $\bullet$ |  |
|---------------------|-------------------------|---------------------------------------------------------------------|------------------------------------|-----------------------------------|-------------------------|-----------------------------------------------|---------------------------|-----------------------------------|-----------|--|
| Δ                   |                         | > Presence calendars > Calendar editing - Production dept - 2 shift |                                    |                                   |                         |                                               |                           |                                   |           |  |
| ▦<br>B              | <b>Name</b>             |                                                                     | Production dept - 2 shift          |                                   |                         |                                               |                           |                                   |           |  |
| D.                  | <b>Calendar editing</b> | Date:                                                               | February                           | 2016<br>$\overline{\mathbf{v}}$   | $\overline{\mathbf{v}}$ |                                               |                           |                                   |           |  |
| ♨<br>$\blacksquare$ | Monday                  | Tuesday                                                             | Wednesday                          | Thursday                          | Friday                  | Saturday                                      | Sunday                    | Week                              |           |  |
| 2                   | 1<br>$14:00 - 22:00$    | $\overline{2}$<br>$14:00 - 22:00$                                   | 3<br>$14:00 - 22:00$               | $\overline{4}$<br>$14:00 - 22:00$ | 5<br>$14:00 - 22:00$    | 6<br>Day off                                  | $\overline{7}$<br>Day off | #5<br>22 hours 14 - 22            |           |  |
|                     | 8<br>$22:00 - 06:00$    | 9<br>$22:00 - 06:00$                                                | 10 <sup>1</sup><br>$22:00 - 06:00$ | 11<br>$22:00 - 06:00$             | 12<br>$22:00 - 06:00$   | 13<br>Day off                                 | 14<br>Day off             | #6<br>$\mathbb{Z}$ hours 22 - 6   |           |  |
|                     | 15<br>$06:00 - 14:00$   | 16<br>$06:00 - 14:00$                                               | 17<br>$06:00 - 14:00$              | 18<br>$06:00 - 14:00$             | 19<br>$06:00 - 14:00$   | 20<br>Day off                                 | 21<br>Day off             | #7<br>$\mathbb{Z}$ hours 6 - 14   |           |  |
|                     | 22<br>$14:00 - 22:00$   | 23<br>$14:00 - 22:00$                                               | 24<br>$14:00 - 22:00$              | 25<br>$14:00 - 22:00$             | 26<br>$14:00 - 22:00$   | 27<br>Day off                                 | 28<br>Day off             | #8<br>22 hours 14 - 22            |           |  |
|                     | 29<br>$22:00 - 06:00$   |                                                                     |                                    |                                   |                         |                                               |                           | #9<br>$\mathbb{Z}$ hours 22 - 6   |           |  |
|                     | @ 2016 Satel ACCO-WEB   |                                                                     |                                    |                                   |                         |                                               |                           |                                   |           |  |

Fig. 53. Page d'édition d'un calendrier de présence.

- 10.Dans la fenêtre qui s'ouvre (voir : fig. [54\)](#page-63-2), sélectionnez l'un des horaires disponibles et validez avec le bouton « Enregistrer ».
- 11.Procédez de la même façon pour attribuer les horaires à d'autres semaines du mois choisi.
- 12.Sélectionnez un mois suivant et répétez les opérations décrites aux points 9 11, si nécessaire.
- 13.Terminez la procédure d'édition d'un calendrier en cliquant sur la commande « Enregistrer des modifications » dans le menu à gauche.

![](_page_63_Picture_114.jpeg)

<span id="page-63-2"></span>Fig. 54. Fenêtre d'un horaire hebdomadaire permettant d'affecter un horaire hebdomadaire à une semaine.

#### <span id="page-63-0"></span>**3.6.6 Règles de présence**

Les règles de présence déterminent les zones où l'utilisateur doit rester pour que le système enregistre sa présence. Pour les créer, affectez des zones définies dans le système. Les règles de présence peuvent être utilisées lors de la création du rapport de présence.

<span id="page-63-1"></span>![](_page_63_Picture_115.jpeg)

|        |                        |                                                                                                    | $\triangle$ 20 $-$ | $\bullet$ * 2:05:37 PM | Administrator | $\bullet$        | $\ddot{\phantom{1}}$ |
|--------|------------------------|----------------------------------------------------------------------------------------------------|--------------------|------------------------|---------------|------------------|----------------------|
| Δ      | > Presence rules       |                                                                                                    |                    |                        |               |                  |                      |
| 雦<br>B | Add                    |                                                                                                    |                    |                        |               |                  |                      |
| B      | <b>Name</b>            | <b>Rule zones</b>                                                                                                    |                    |                        |               |                  |                      |
| ଈ<br>圖 | $8:00 - 16:00$         | First floor - Black Street<br>Second floor - Black Street<br>Ground floor - Black Street<br>Office - Black Street    |                    |                        |               | <b>x</b> Delete  |                      |
| 土      | Accounting dept        | First floor - Black Street<br>Ground floor - Black Street<br>Office - Black Street<br>Accounting dept - Black Street |                    |                        |               | <b>X</b> Delete  |                      |
|        | Design dept            | First floor - Black Street<br>Ground floor - Black Street<br>Office - Black Street<br>Design dept - Black Street     |                    |                        |               | <b>X</b> Delete  |                      |
|        | <b>Marketing dept</b>  | First floor - Black Street<br>Ground floor - Black Street<br>Marketing dept - Black Street<br>Office - Black Street  |                    |                        |               | <b>x</b> Delete  |                      |
|        | <b>Production dept</b> | Ground floor - Black Street<br>Office - Black Street<br>Production dept - Black Street                               |                    |                        |               | <b>X</b> Delete  |                      |
|        |                        |                                                                                                    |                    |                        |               | Total 5 results. |                      |
|        |                        | @ 2016 Satel ACCO-WEB                                                                                                |                    |                        |               |                  |                      |
|        |                        | the company of the company of the company of the company of the company of the company of                            |                    |                        |               |                  |                      |

Fig. 55. Exemple d'une liste de règles de présence.

#### **Boutons**

**Ajouter [Add]** – cliquez pour afficher la fenêtre « Ajouter une règle » (voir : « [Fenêtre](#page-64-0)  « [Ajouter une règle](#page-64-0) » »).

#### **Tableau avec la liste de règles de présence**

Le tableau contient des données suivantes :

**Nom [Name]** – nom individuel de la règle de présence. Cliquez dessus si vous voulez éditer une règle donnée.

**Zones de la règle [Rule zones]** – zones affectées à la règle de présence.

**Supprimer [Delete]** – cliquez pour supprimer une règle de présence sélectionnée.

Pour trier des règles par nom, cliquez sur le nom de la colonne.

Le nombre de toutes les règles de présence s'affiche sous le tableau.

#### <span id="page-64-0"></span>*3.6.6.2 Fenêtre « Ajouter une règle » [« Add rule »]*

![](_page_64_Picture_313.jpeg)

Fig. 56. Fenêtre d'ajout d'une règle de présence.

**Nom [Name]** – entrez le nom de la règle de présence. Si vous laissez le champ vide, le nom sera automatiquement attribué : « Règle n° … ».

**Enregistrer [Save]** – cliquez pour ajouter une nouvelle règle de présence.

#### <span id="page-64-1"></span>*3.6.6.3 Créer une règle de présence*

- 1. Cliquez sur le bouton « Ajouter ». La fenêtre pour créer une règle s'ouvre.
- 2. Tapez le nom de la règle créée.
- 3. Cliquez sur le bouton « Enregistrer ». La règle ajoute s'affiche sur la liste de règles de présence.
- 4. Pour terminer la procédure d'ajout d'une règle, cliquez sur la commande « Enregistrer des modifications » dans le menu à gauche.

#### <span id="page-64-2"></span>*3.6.6.4 Editer d'une règle de présence*

- 1. Dans le tableau avec la liste de règles, cliquez sur le nom de la règle que vous voulez éditer. La page permettant l'édition de la règle s'ouvre (voir : fig. [57\)](#page-65-2).
- 2. Si vous voulez modifier le nom de la règle précédemment attribuée, saisissez un nouveau nom et validez avec le bouton  $\vee$  dans le champ « Nom ».
- 3. Cliquez sur le nom de la zone sur la liste à gauche de la fenêtre pour la placer sur la liste des zones affectées à la règle affichée à droite de la fenêtre. La zone s'affiche sur la liste « Zones de la règle ».
- 4. Si vous voulez supprimer une zone, cliquez sur le nom de la zone sur la liste « Zones de la règle ». La zone sera automatiquement supprimée de la règle.
- 5. Terminez la procédure d'édition d'une règle en cliquant sur la commande « Enregistrer des modifications » dans le menu à gauche.

![](_page_65_Picture_186.jpeg)

<span id="page-65-2"></span>Fig. 57. Page d'édition d'une règle de présence.

#### <span id="page-65-0"></span>**3.7 Programmes**

L'application ACCO-WEB permet à l'Administrateur de mettre à jour des programmes suivants :

- **ACCO-NT Conf** programme pour la configuration des paramètres réseau de la centrale de contrôle d'accès (voir : notice installateur de la centrale ACCO-NT),
- **ACCO Soft** programme pour la configuration du système (voir : notice d'utilisation du programme ACCO Soft).
- 1. Dans le menu sur la gauche, cliquez sur la commande « Programmes ». Les liens aux fichiers d'installation des programmes ACCO-NT Conf et ACCO Soft s'affichent.
- 2. Cliquez sur le lien du programme et enregistrez le fichier d'installation sur le disque.
- 3. Démarrez le fichier d'installation et suivez des commandes affichées.

#### <span id="page-65-1"></span>**3.8 Cartes**

Vous pouvez suivre l'état de différents éléments du système placés sur la carte.

La liste de cartes est affichée en forme d'un arbre qui illustre les dépendances entre les cartes. L'icône  $\bigodot$  à côté d'une carte donnée signifie qu'une autre ou d'autres cartes y sont embarquées. L'icône à côté d'une carte informe que c'est le dernier niveau des cartes.

Pour afficher le contenu du fichier graphique assigné à la carte, cliquez sur le nom de la carte sur la liste. Pour afficher l'image de la carte embarquée, cliquez sur son symbole sur la carte. La carte embarquée s'affichera dans la même fenêtre.

Au niveau de la carte, dont la carte embarquée, vous pouvez surveiller l'état des zones, des passages ainsi que des entrées et des sorties de la centrale ACCO-NT et des modules connectés aux modules d'extension. Vous pouvez aussi vérifier où est installé la caméra web et voir l'image à partir de celle-ci.

SATEL ACCO-WEB 65

![](_page_66_Picture_1.jpeg)

Fig. 58. Fenêtre avec l'image de la carte sur le fond de la liste de cartes.

En utilisant la carte, vous pouvez :

- − bloquer / débloquer une zone ou un passage,
- − ouvrir un ou tous les passages dans la zone,
- − restaurer le contrôle de l'état de passages et de zones,
- − visualiser des images provenant des caméras installées sur le site.

#### <span id="page-66-0"></span>**3.8.1 Zones**

La zone est présentée comme une forme de couleur illustrant l'espace contrôlé. Lorsque vous cliquez sur la zone, le nom de la zone et la fenêtre avec des fonctions suivantes s'affichent :

**Ouvrir [Unlock]** – cliquez pour ouvrir tous les passages dans la zone.

**Bloquer [Block]** – cliquez pour fermer en permanence tous les passages.

**Débloquer [Unblock]** – cliquez pour ouvrir en permanence tous les passages.

**Restaurer le contrôle [Restore the control]** – cliquez pour restaurer le contrôle de de l'état de tous les passages.

66 ACCO-WEB SATEL

![](_page_67_Picture_1.jpeg)

![](_page_67_Picture_2.jpeg)

Fig. 59. Zone sur la carte.

#### <span id="page-67-0"></span>**3.8.2 Portes**

Le passage est présenté sur la carte à l'aide du symbole (la couleur dépend de l'état de passage – voir : suite de la description). Lorsque vous cliquez sur le point de départ, le nom du contrôleur surveillant ce passage et une fenêtre avec des fonctions suivants s'affichent :

**Ouvrir [Unlock]** – cliquez pour ouvrir le passage.

**Bloquer [Block]** – cliquez pour fermer en permanence le passage.

**Débloquer [Unblock]** – cliquez pour ouvrir en permanence le passage.

**Restaurer le contrôle [Restore the control]** – cliquez pour restaurer le contrôle de de l'état du passage.

- **Détails** cliquez pour afficher la fenêtre avec des informations sur le contrôleur surveillant le passage :
	- **Statut d'alimentation [Power supply state]** valeur de la tension d'alimentation du contrôleur.
	- **Version** version du logiciel du contrôleur (numéro de version et date de compilation).
	- **Qualité de communication [Communication quality]** rapport en pourcentage de la quantité de données envoyées (depuis la centrale au module) et la quantité de données reçues (depuis le module à la centrale).
	- **Type du module [Module type]** type du contrôleur.

**Alarmes [Alarms]** – liste des alarmes qui ont eu lieu dans le contrôleur.

**Pannes [Troubles]** – liste des pannes qui ont eu lieu dans le contrôleur.

SATEL ACCO-WEB 67

![](_page_68_Picture_1.jpeg)

Fig. 60. Passage sur la carte.

Le symbole du passage peut transmettre à l'aide de couleurs des informations suivantes :

**(rouge)** – alarme ; **(jaune)** – panne ;

**(vert)** – tout OK ;

**(gris)** – aucune information sur l'état.

### <span id="page-68-0"></span>**3.8.3 ACCO – Entrées**

L'entrée au système (de la centrale ACCO-NT ou du module d'extension connecté à la centrale) est présentée à l'aide du symbole (c) (la couleur dépend de l'état de l'entrée). Lorsque vous cliquez sur le symbole, le nom du module et de l'entrée s'affichent. La couleur signifie :

![](_page_68_Picture_9.jpeg)

**(gris)** – entrée inactive.

68 ACCO-WEB SATEL

![](_page_69_Picture_2.jpeg)

Fig. 61. Entrée sur la carte.

#### <span id="page-69-0"></span>**3.8.4 ACCO – Sorties**

La sortie du système (de la centrale ACCO-NT ou du module d'extension connecté à la centrale) est présentée à l'aide du symbole (c) (la couleur dépend de l'état de la sortie). Lorsque vous cliquez sur le symbole, le nom du module et de la sortie s'affichent. La couleur signifie :

**(vert)** – sortie active,

**(gris)** – sortie inactive

![](_page_69_Figure_8.jpeg)

Fig. 62. Sortie sur la carte.

### <span id="page-70-0"></span>**3.8.5 Caméra**

La caméra est présentée à l'aide du symbole sur la carte. Lorsque vous cliquez sur le symbole de la caméra, son nom s'affiche. Cliquez dessus pour voir l'aperçu de l'image de la caméra.

![](_page_70_Figure_3.jpeg)

Fig. 63. Caméra sur la carte.

### <span id="page-70-1"></span>**3.9 Enregistrer des modifications**

Lorsque vous cliquez sur la commande « Enregistrer / Annuler des modifications » dans le menu sur la gauche de l'écran, deux fonctions s'affichent :

- **Enregistrer des modifications [Save changes]** cliquez pour enregistrer des modifications apportées.
- **Annuler des modifications [Undo changes]** cliquez pour annuler toutes les modifications apportées depuis le dernier enregistrement.